بالمالة CISCO.

# Unified CM への Cisco VCS SIP トランク

導入ガイド

初版:**2010** 年 **1** 月

最終更新日:**2015** 年 **11** 月

Cisco VCS X8.7

Unified CM 8.6.x、9.x、10.x、11.x

# はじめに

この導入ガイドでは、Cisco TelePresence Video Communication Server(VCS)バージョン X8.7 および Cisco Unified Communications Manager(Unified CM)バージョン 8.6.x および 9.x が SIP トランク経由でインターワークするように設定す る方法のガイドラインを示します。

# 導入シナリオ

ある企業では、自社の Unified CM ですでに電話およびビデオ システムを実行しています。この企業は、Unified CM を、既存また は新しいビデオ会議システムと接続された VCS Control に統合し、音声端末やビデオ端末が 1 つの統合ネットワーク全体で相互 に通信できるような環境を求めています。

既存の電話システムは、電話(デジタル専用)番号を使用してコール先を指定しています。この機能がビデオ システムに拡張されれ ば、すべてのエンドポイントは電話番号でアクセスできるようになります。

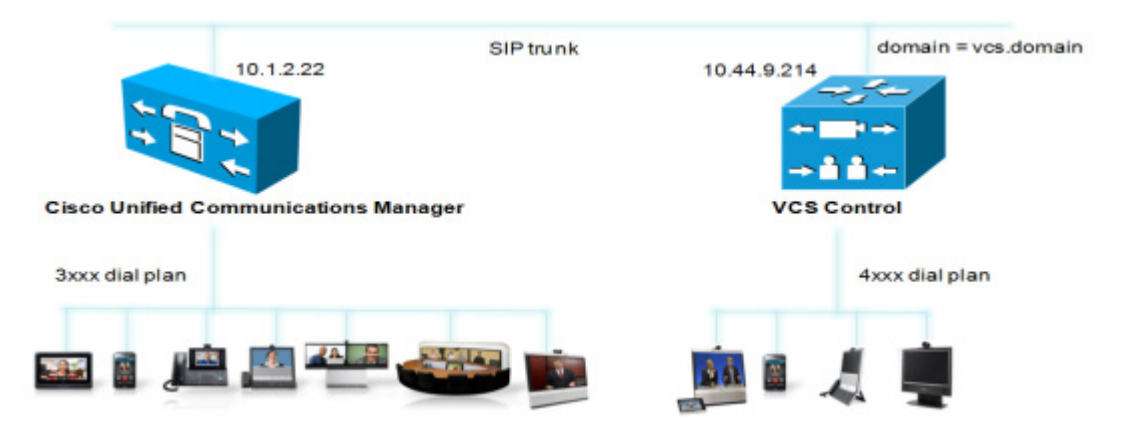

このシナリオでは、Unified CM に接続されているエンドポイントは 3xxx の内線番号で識別され、VCS Control に接続されている エンドポイントは 4xxx の内線番号で識別されます(英数字を含む、より複雑なダイヤル プランもサポートできることに注意してくださ い。その場合は、追加のトランスフォーム/ルーティングの設定が必要です)。

Unified CM および VCS Control は、SIP トランクを介して IP ネットワーク全体で相互に接続されます。VCS Control ドメインは vcs.domain です。Unified CM に送信されるコールは、ドメイン部分が VCS ドメインを示すように設定されています。Unified CM から VCS に着信するコールは、ドメイン部分が <FQDN of VCS>:5060(TCP の場合)または <FQDN of VCS>:5061(TLS の場 合)のように設定されています。

VCS Control がバージョン X7 以降のコードを実行しており、次のオプション キーがインストールされていることを前提としています。

- トラバーサル コール
- 非トラバーサル コール

## 設定プロセスの要約

このマニュアルでは、次のコールを発信できるように、Unified CM と VCS Control の両方を設定する方法を説明します。

- VCS に接続されたビデオ エンドポイントから、同じ VCS に接続された他のビデオ エンドポイントへのコール
- Unified CM に接続された IP ハンドセットまたは他のデバイスから、同じ Unified CM に接続された他の IP ハンドセットま たはデバイスへのコール
- VCS に接続されたビデオ エンドポイントから、Unified CM に接続された IP ハンドセットまたは他のデバイスへのコール
- Unified CM に接続された IP ハンドセットまたは他のデバイスから、VCS に接続されたビデオ エンドポイントへのコール

この設定プロセスでは、これらの各段階について個別に説明します。そのため、段階ごとに実装でき、次に移行する前にテストでき ます。

最初に、トラブルシューティングが簡単になるため、この設定では非セキュア TCP 接続を使用します。次に、TLS でのセキュアなビ デオ ネットワークを確立する方法について説明します。

## システム設定の前提条件

このマニュアルを使用して VCS Control と Unified CM が相互運用されるように設定する前に、次のことを確認してください。

- Unified CM に基本設定が含まれており、少なくとも以下が設定済みであること。
	- − [システム(System)] > [サーバ(Server)]
	- − [システム(System)] > [Cisco Unified CM]
	- − [システム(System)] > [Cisco Unified CM グループ(Cisco Unified CM Group)]
	- − [システム(System)] > [日時グループ(Date/Time Group)]
	- − [システム(System)] > [プレゼンス グループ(Presence Group)]
	- − [システム(System)] > [リージョン情報(Region Information)]
	- − [システム(System)] > [デバイス プール(Device Pool)]
	- − [システム(System)] > [DHCP]
	- − [システム(System)] > [ロケーション(Location)]
	- − [システム(System)] > [物理ロケーション(Physical location)]
	- − [システム(System)] > [エンタープライズ パラメータ(Enterprise parameters)]
	- − [システム(System)] > [ライセンス(Licensing)]
- VCS Control に IP アドレス、DNS、NTP 情報が設定されており、管理のために Web インターフェイスを介してアクセスでき ること(『*[VCS Basic Configuration \(Single VCS Control\) Deployment Guide](http://www.cisco.com/en/US/products/ps11337/products_installation_and_configuration_guides_list.html)*』を参照してください)。

# <span id="page-4-0"></span>VCS Control に登録されたエンドポイント間のコールの有効化

## VCS Control の設定

VCS Control に登録されたデバイス間で、コールを発信できるように設定するには、次の手順に従います。

- VCS Control の SIP ドメインを設定します。この設定は、SIP の登録に必要です。
- ドメインを含まない着信番号に確実にドメイン情報が追加されるようにトランスフォームを作成します。これにより、SIP および H.323 エンドポイントからの着信番号情報が共通の形式である number@domain になります。

#### VCS Control の SIP ドメインの設定

SIP エンドポイントは、4\_digit\_number@vcs.domain 形式の AOR(Address Of Record)で VCS に登録されます。VCS がこれ らの登録を受け入れるように、SIP ドメイン情報を使用して VCS を設定する必要があります。

- **1.** [設定(Configuration)] > [ドメイン(Domains)] に移動します。
- **2.** [新規(New)] をクリックします。
- **3.** ドメイン名(vcs.domain など)を [ドメイン名(Domain name)] に入力します。
- **4.** [ドメインの作成(Create domain)] をクリックします。

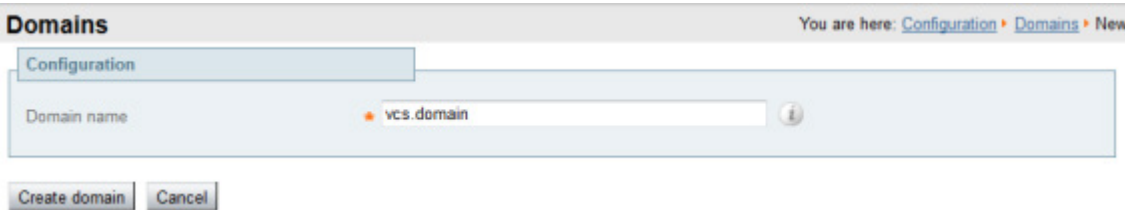

### トランスフォームの作成

この導入シナリオでは、ユーザが内線番号 4xxx を使用して、VCS に登録された他のエンドポイントにダイヤルできるようにする必 要があります。Unified CM エンドポイントは 3xxx の番号を使用してダイヤルできます。このダイヤル モデルは H.323 によってサ ポートできますが(エンドポイントが 4 桁の番号 E.164 エイリアスを登録する場合)、SIP では番号のみでのダイヤルはサポートさ れません。番号(ドメインが付加されていないもの)が SIP エンドポイントからダイヤルされる場合、そのエンドポイントのドメインが自 動的に付加されます。

SIP および H.323 のダイヤルの整合性を保つため、この導入シナリオでは、コールのルーティングに常に URI フォームを使用しま す(dialed\_digits@domain のフォーム)。VCS がコール要求を受信すると、着信番号は次のようになります。

- ルーティングするための特定のエンドポイントを指定する 4 桁の番内線番号を含み、
- ドメインが含まれる場合と含まれない場合があります(SIP エンドポイントがコールを発信するときのみ含まれます)。

したがって、着信番号が確実に一貫した形式に変換されるようにするために、トランスフォームが必要です。このケースでは、必要に 応じてドメイン(vcs.domain)を追加します。これを実現するには、次のような正規表現を使用します。**([^@]\*)** を **\1@vcs.domain** に変換します(ドメインを含まないダイヤル情報には「@」がないので、@vcs.domain を追加します)。

詳細については、『*[VCS Administrator Guide](http://www.cisco.com/en/US/products/ps11337/prod_maintenance_guides_list.html)*』の付録の「Regular Expression Reference」の項を参照するか、または「Regular Expression(正規表現)」という用語をインターネットで検索してください。

トランスフォーメーションを作成する手順は、次のとおりです。

- **1.** [設定(Configuration)] > [ダイヤル プラン(Dial plan)] > [トランスフォーム(Transforms)] に移動します。
- **2.** [新規(New)] をクリックします。
- **3.** フィールドを次のように設定します。

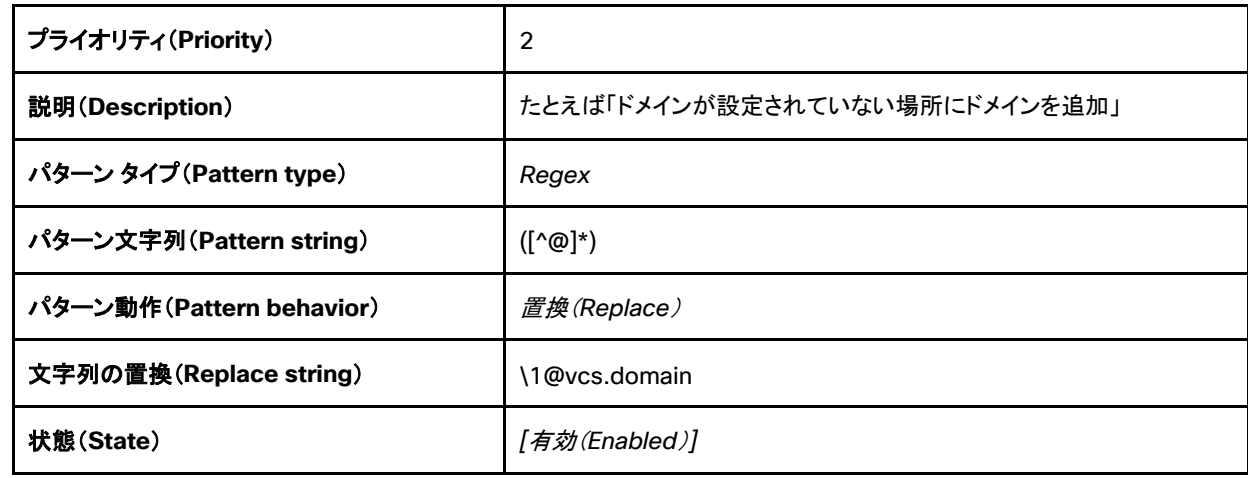

**4.** [トランスフォームの作成(Create transform)] をクリックします。

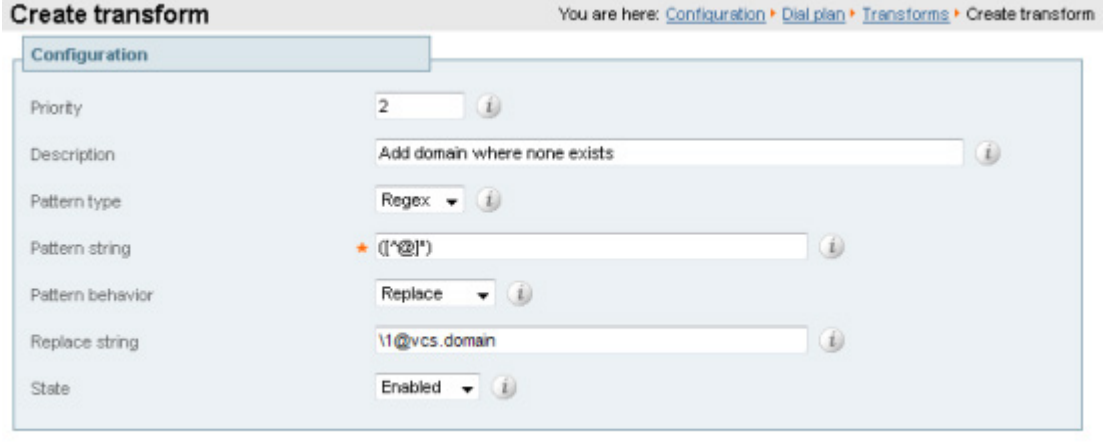

Create transform

# Unified CM の設定

VCS にローカル登録されたエンドポイント間でコールをルーティングするために、Unified CM で VCS の設定を行う必要はありま せん。

### VCS Control へのエンドポイントの登録

### エンドポイントの設定

H.323 の場合、エンドポイントを次のように設定します。

- H.323 ID([4000@vcs.domain](mailto:4000@vcs.domain)、[4001@vcs.domain](mailto:4001@vcs.domain) など)
- H.323 コール セットアップ = ゲートキーパー
- ゲートキーパー IP アドレス = VCS の IP アドレス

SIP の場合、エンドポイントを次のように設定します。

- SIP アドレス(URI)([4000@vcs.domain](mailto:4000@vcs.domain)、[4001@vcs.domain](mailto:4001@vcs.domain) など)
- サーバ アドレス(プロキシ アドレス)= VCS の IP アドレス

### 登録の確認

登録ステータスは、VCS で [ステータス(Status)] > [登録(Registrations)] に移動して確認できます。

デフォルトでは、VCS は指定した SIP ドメイン内の H.323 登録と SIP 登録をすべて受け入れます。個別の登録を明示的に許可ま たは拒否することで、登録を制限できます。詳細については、『*VCS Administrator Guide*』の「VCS Configuration」を参照してく ださい。

テスト コール

いくつかのテスト コールを発信します。

通話履歴は VCS で [ステータス(Status)] > [コール(Calls)] > [履歴(History)] に移動して確認できます。

# Unified CM に登録されたエンドポイント間のコールの有効化

### VCS Control の設定

Unified CM にローカル登録されたエンドポイント間でコールをルーティングするために、VCS で Unified CM の設定を行う必要は ありません。

### Unified CM の設定

電話間でコールを発信できるように Unified CM とシスコ電話を設定するには、SIP プロファイルの設定、Unified CM での電話の 指定、電話機への電話番号の設定、電話への設定のロードを行います。これは次の手順で実行します。

- VCS 用の SIP プロファイルを設定します(バージョン 9.x を使用している場合、SIP プロファイルはすでに用意されてい ます)。
- ビデオ コールに適切なセッション ビット レートを使用してリージョンを設定
- 電話デバイス用の SIP プロファイルを設定
- 電話デバイスを追加: Unified CM でサポートされるエンドポイントのリストに新しい電話デバイスを追加します。
- デバイスの電話番号を設定:この電話の呼び出し音が鳴る電話番号を指定します。
- Unified CM から設定を取得する電話エンドポイントを設定します。

### VCS 用の SIP プロファイルの設定

注:新しいバージョンには「Cisco VCS 用の標準 SIP プロファイル」が付属しているため、この手順は Unified CM バージョン 9.x 以降には該当しません。

- **1.** Unified CM で、[デバイス(Device)] > [デバイスの設定(Device Settings)] > [SIP プロファイル(SIP Profile)] に移動し ます。
- **2.** [標準 SIP プロファイル(Standard SIP Profile)] に対して [コピー(Copy)] をクリックします。

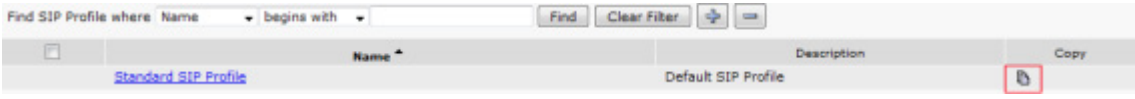

**3.** 次のようにフィールドを設定します(他のフィールドはデフォルト値のままにします)

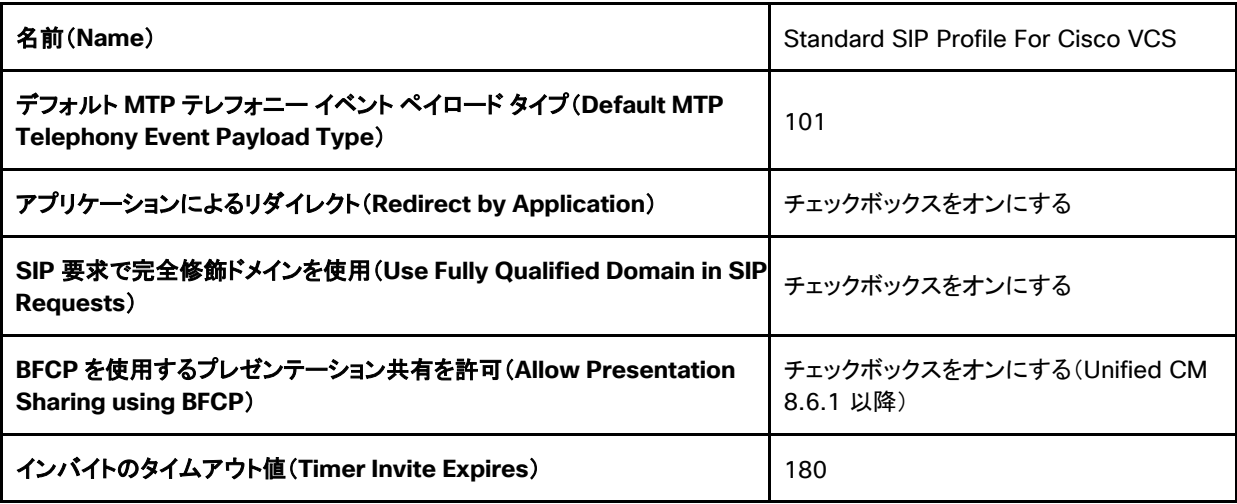

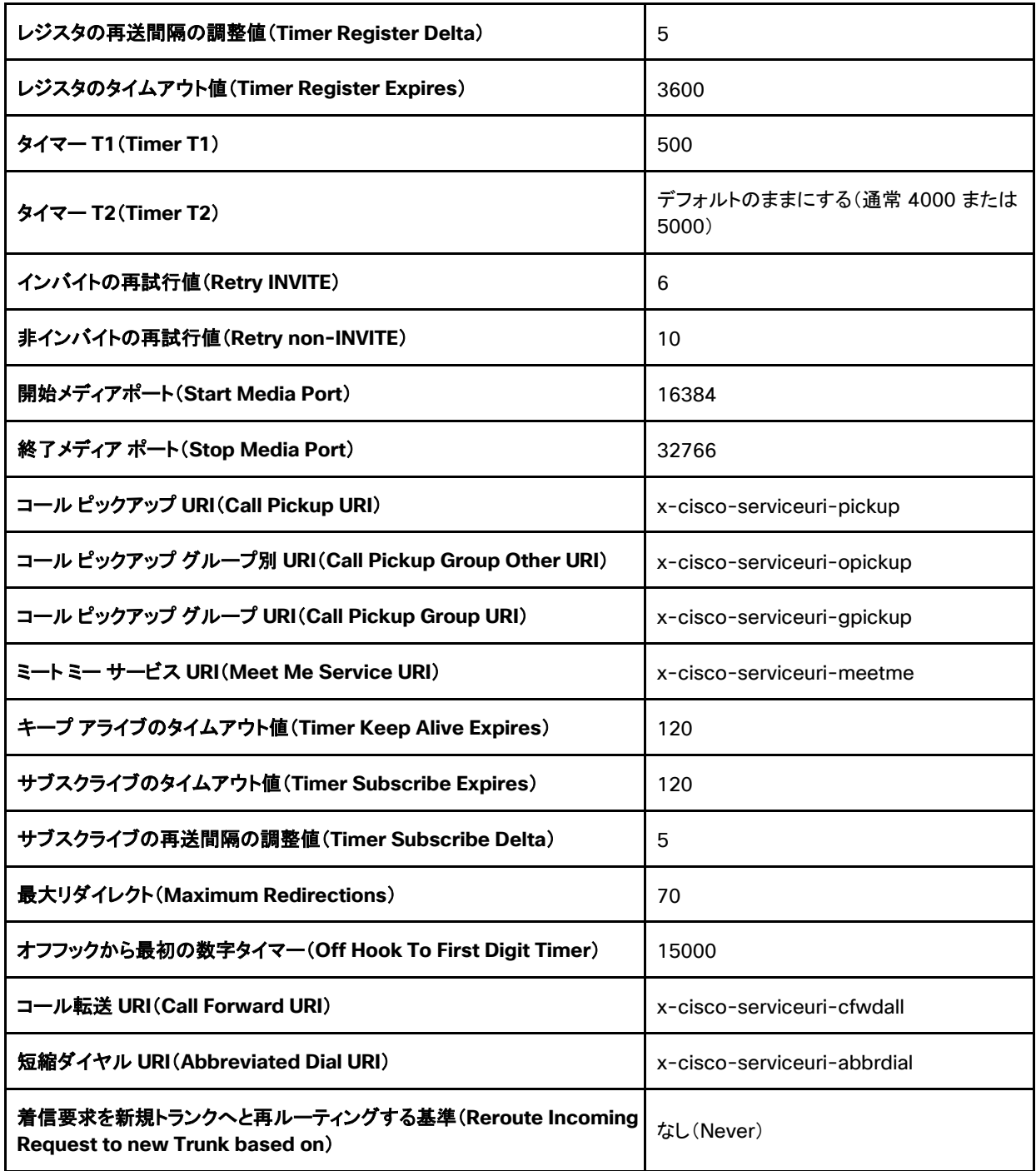

**4.** [保存(Save)] をクリックします。

### <span id="page-10-0"></span>ビデオ コールに適切なセッション ビット レートを使用してリージョンを設定

リージョンにビデオ コールに適切なセッション ビット レートが設定されていることを次の手順で確認します。

- **1.** [システム(System)] > [リージョン情報(Region Information)] > [リージョン(Region)] に移動します。
- **2.** リージョンを選択します([デフォルト(Default)] リージョンなど)。
- **3.** [ビデオコールの最大セッション ビット レート(Maximum Session Bit Rate for Video Calls)] でシステムに適した上限を設 定します(6000 kbps など)。
- **4.** [保存(Save)] をクリックして、[設定を適用(Apply Config)] をクリックします。

#### 電話デバイス用の SIP プロファイルの設定

ここでは、すべての電話デバイスに適用される SIP プロファイルを作成します。

- **1.** Unified CM で、[デバイス(Device)] > [デバイスの設定(Device Settings)] > [SIP プロファイル(SIP Profile)] に移動し ます。
- **2.** [標準 SIP プロファイル(Standard SIP Profile)] に対して [コピー(Copy)] をクリックします。
- **3.** 次のフィールドを設定します。他のすべてのフィールドをデフォルト値のままにします。

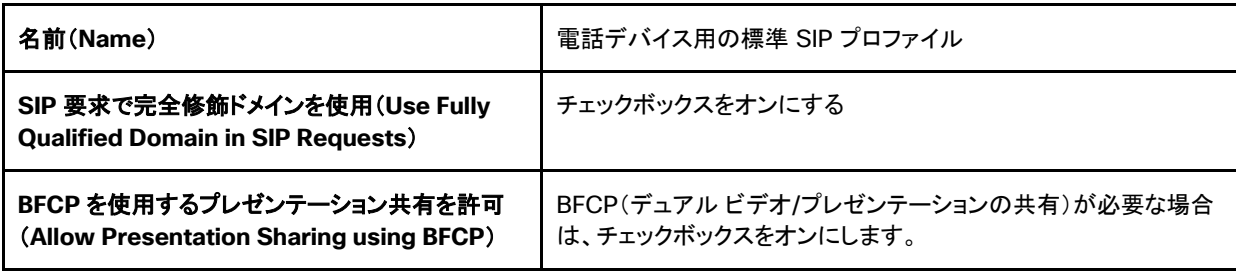

**4.** [保存(Save)] をクリックします。

#### 電話デバイスの追加

- **1.** [デバイス(Device)] > [電話(Phone)] の順に移動します。
- **2.** [新規追加(Add New)] をクリックします。
- **3.** [電話デバイス用の標準 SIP プロファイル(Standard SIP Profile for phone devices)] の [SIP プロファイル(SIP Profile)] を選択します。
- **4.** 必要に応じて、他のフィールドを設定します。
- **5.** [保存(Save)] をクリックし、[OK] をクリックします。
- **6.** [設定を適用(Apply Config)] をクリックし、[OK] をクリックします。

または、別の電話機がすでに設定されている場合、[スーパーコピー(Super Copy)] を選択し、新しい電話機の MAC アドレスを入 力し、説明を変更(特に説明の MAC アドレス部分を修正)することで、電話機の設定をコピーします。

#### デバイスの電話番号の設定

- **1.** [デバイス(Device)] > [電話(Phone)] の順に移動します。
- **2.** 関連するデバイス名を選択します。
- **3.** 左側から回線を選択します。
- **4.** 必要な電話番号を設定します(この例では 3xxx 番号を使用)。

### Unified CM から設定を取得する電話エンドポイントの設定

#### **Cisco Phones**

- **1.** [設定(settings)] ボタンを押します。
- **2.** [ネットワークの設定(Network Configuration)] セクションを選択し、[TFTP サーバ(TFTP Server)] が Unified CM の IP アドレスであることを確認します。設定されていない場合は、次の操作を実行します。
	- **a.** [設定(settings)] ボタンを 2 回押し、設定メニューに戻ります。
	- **b.** [ロック解除(Unlock)] を選択し、適切なパスワードを入力します。
	- **c.** [ネットワークの設定(Network Configuration)] セクションを選択します。
	- **d.** [代替 TFTP(Alternate TFTP)] = [はい(YES)] に設定します。
	- **e.** [TFTP サーバ(TFTP Server)] = <IP address of Unified CM> に設定します。
	- **f.** [許可(Accept)] を選択します。
	- **g.** [保存(Save)] を選択します。

電話機は、回線 1 が Unified CM で指定された電話番号であることを示すようになります(3001 など)。

#### **TE6** ソフトウェアを使用する **EX60/EX90**

関連するプロビジョニングの詳細を入力します。

- Cisco UCM の [プロビジョニング モード(Provisioning Mode)] を選択します。
- [プロビジョニング マネージャのアドレス(Address of the provisioning manager)] を入力します。

これで、Unified CM に登録されたハンドセット間でコールを発信することができます。

#### 登録の確認

Unified CM に接続されている電話機の登録ステータスは、[デバイス(Device)] > [電話(Phone)] ページで表示できます。

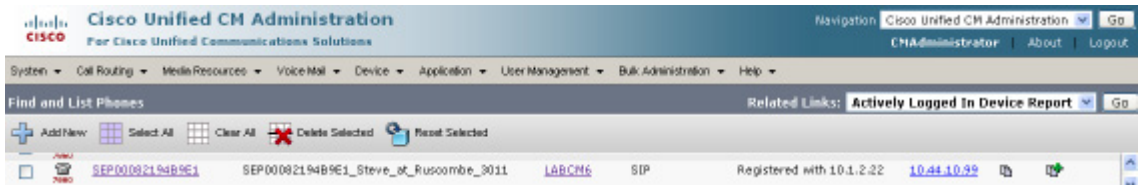

### テスト コール

登録された電話の番号(たとえば 3001)をダイヤルし、テスト コールを何度か発信します。

# <span id="page-12-1"></span>Unified CM に登録されたエンドポイントにコールするための VCS に登録され たエンドポイントの有効化

### Unified CM の設定

Unified CM に登録されたデバイス間でコールを発信できるようにするには、次の 3 段階に分けて設定します。

- SIP トランク セキュリティ プロファイルを設定
- SIP トランク デバイスを設定
- クラスタの完全修飾ドメイン名を設定

### SIP トランク セキュリティ プロファイルを設定

- **1.** [システム(System)] > [セキュリティ(Security)] > [SIP トランク セキュリティ プロファイル(SIP Trunk Security Profile)] を選択します。
- **2.** (バージョン 9.x より前)[新規追加(Add New)] をクリックし、新しいプロファイルに名前を付けます。
- **3.** (9.x 以降)[非セキュアな SIP トランク プロファイル(Non Secure SIP Trunk Profile)] を選択します。
- **4.** フィールドを次のように設定します。

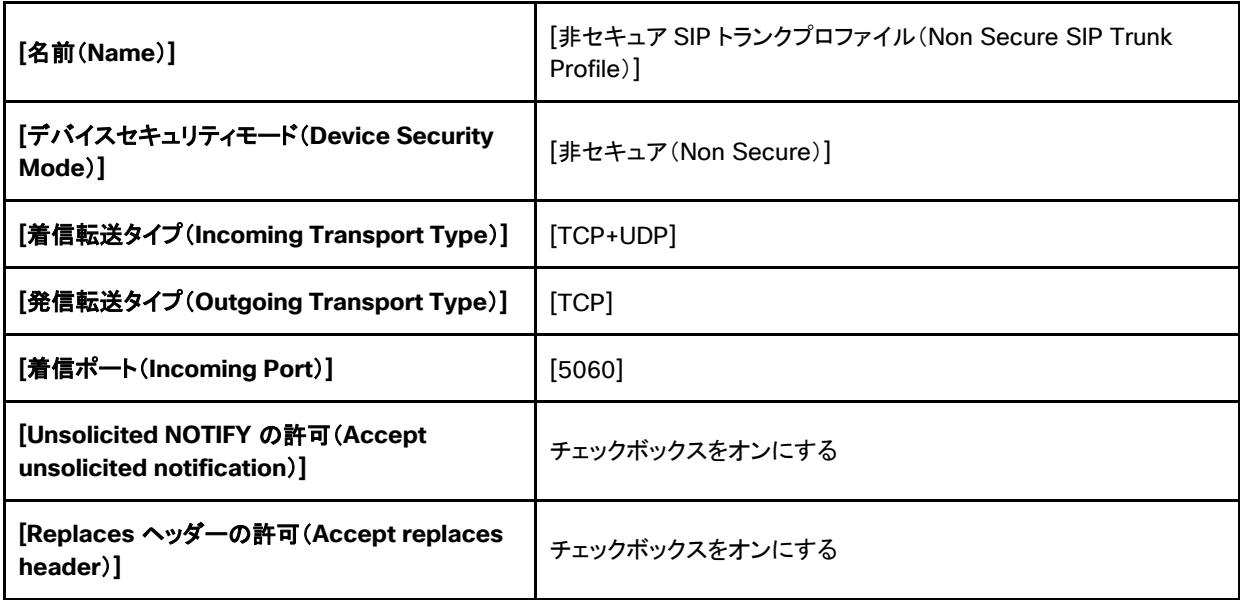

**5.** [保存(Save)] をクリックします。

### <span id="page-12-0"></span>SIP トランク デバイスを設定

- **1.** Unified CM で、[デバイス(Device)] > [トランク(Trunk)] に移動します。
- **2.** [新規追加(Add New)] をクリックします。
- **3.** [トランク タイプ(Trunk Type)] に対して [SIP トランク(SIP Trunk)] を選択します。
	- − [デバイス プロトコル(Device Protocol)] に [SIP] が表示されます。
	- − [トランク サービス タイプ(Trunk Service Type)] の指定を求められた場合は、[なし(デフォルト)(None(Default))] を 選択します。
- **4.** [次へ(Next)] をクリックします。
- **5.** [デバイス情報(Device Information)] フィールドに次のように設定します。

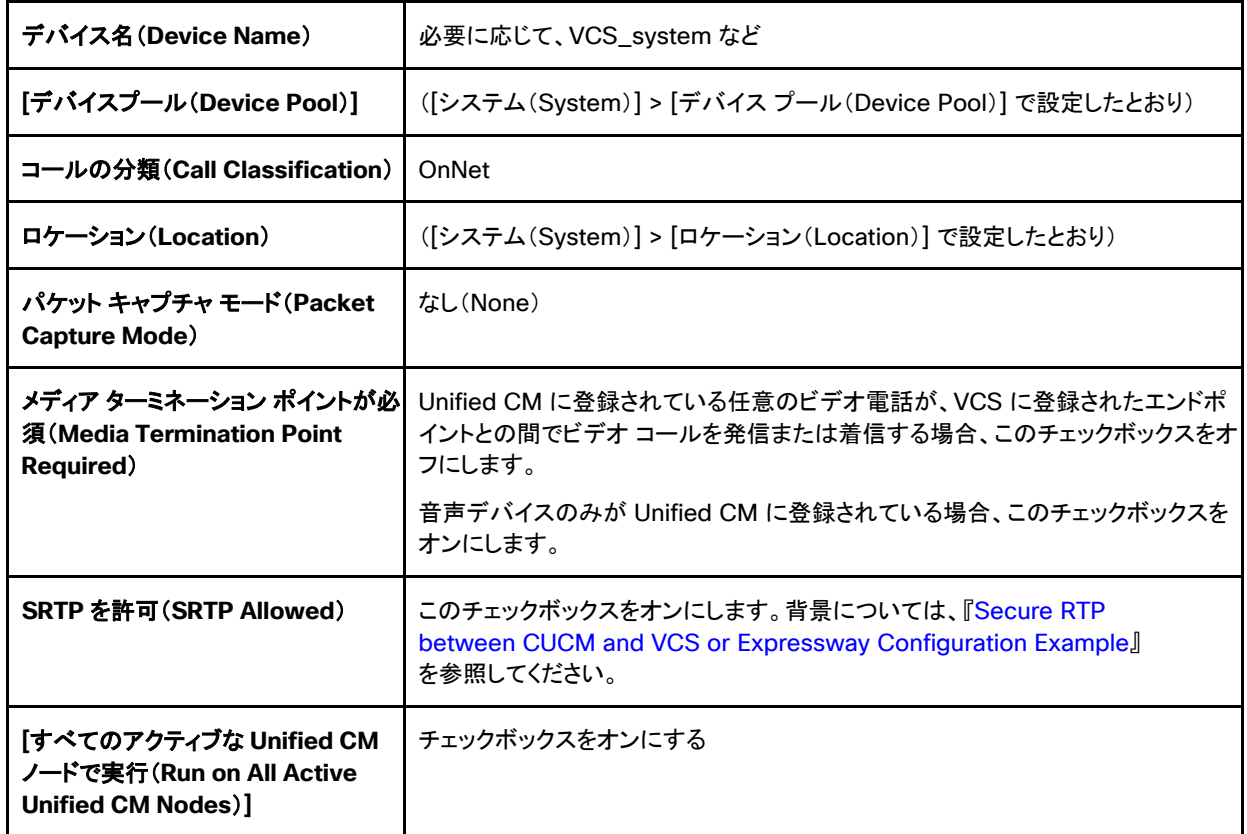

**6.** [コール ルーティング情報(Call Routing Information)] > [着信コール(Inbound Calls)] フィールドに次のように設定し ます。

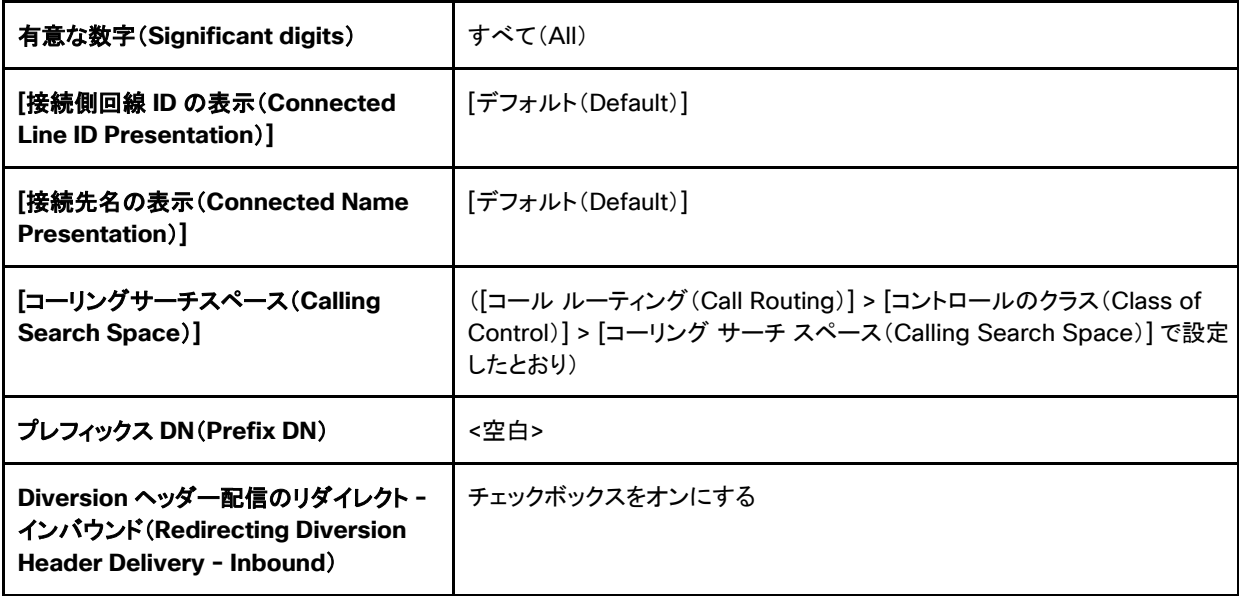

**7.** [コール ルーティング情報(Call Routing Information)] > [発信コール(Outbound Calls)] フィールドに次のように設定し ます。

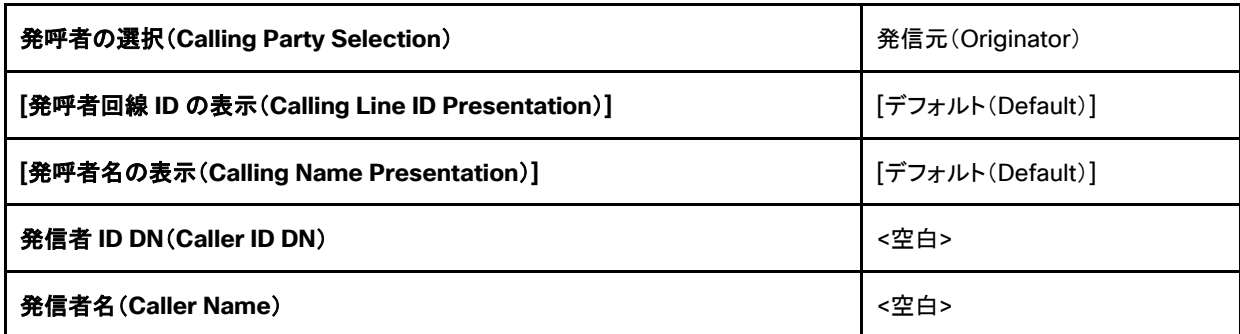

**8.** [SIP 情報(SIP Information)] フィールドに次のように設定します。

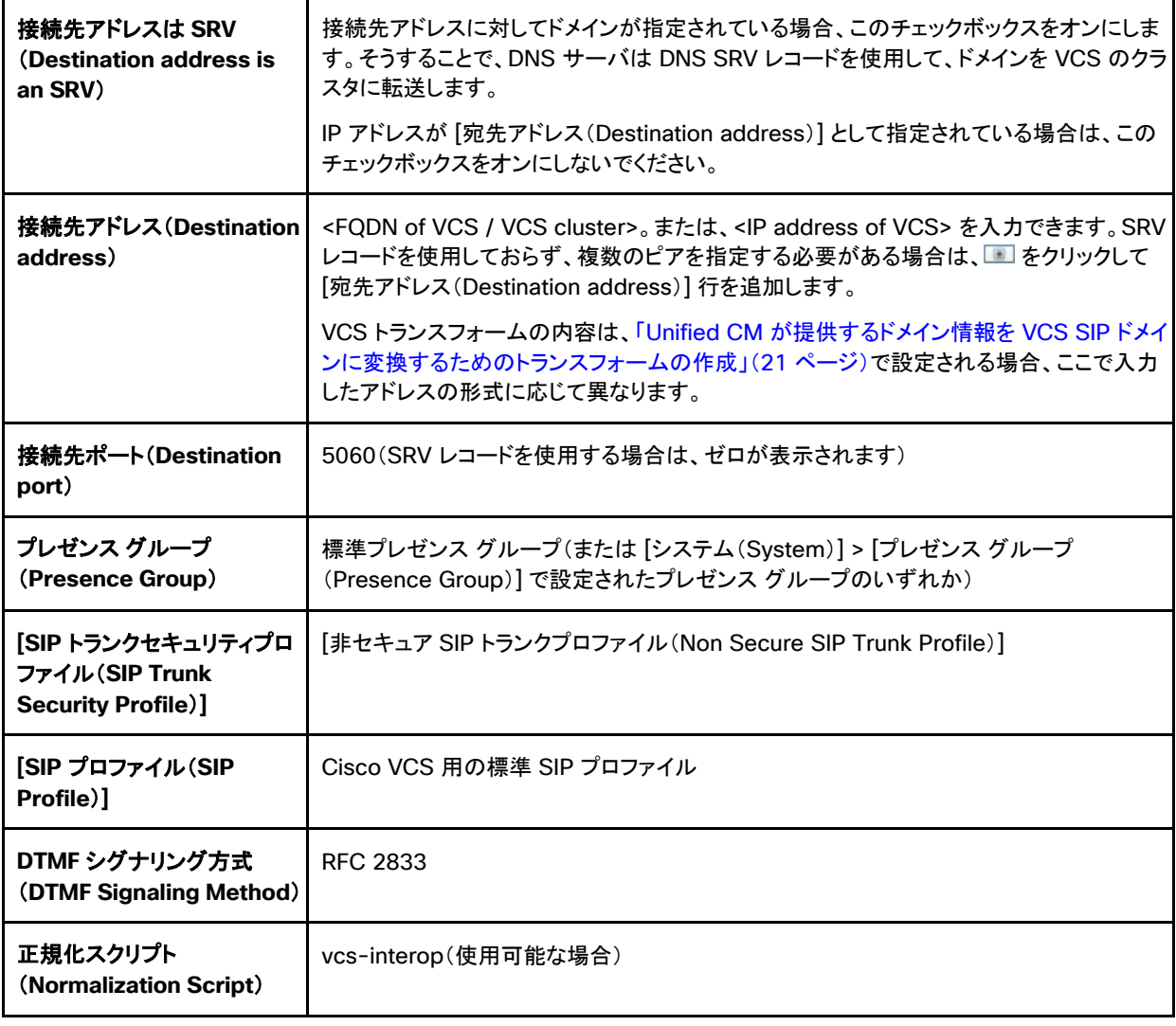

- **9.** [保存(Save)] をクリックします。
- **10.** [リセット(Reset)] をクリックします。
- **11.** [リセット(Reset)] をクリックします。

### クラスタの完全修飾ドメイン名を設定

<address>@domain 形式のアドレスへのコールを受信できるように、Unified CM に [クラスタの完全修飾ドメイン名(Cluster Fully Qualified Domain Name)] を設定する必要があります。(これは Unified CM をクラスタ化する際にも必要であり、それに よって VCS が任意の Unified CM ノードにコールを送信できるようになります)。

- **1.** [システム(System)] > [エンタープライズ パラメータ(Enterprise parameters)] に移動し、[クラスタ全体のドメイン設定 (Clusterwide Domain Configuration)] セクションを探します。
- **2.** [クラスタの完全修飾ドメイン名(Cluster Fully Qualified Domain Name)] を、vcs.domain などのビデオ ネットワークと同 じドメインに設定します。

このパラメータに、このクラスタの 1 つまたは複数の完全修飾ドメイン名(FQDN)を定義します。複数の FQDN はスペース で区切る必要があります。ホスト部分がこのパラメータの FQDN と一致する URL を含む要求(たとえば、SIP コール)は、こ のクラスタまたはこのクラスタに接続されたデバイスあるいはその両方に対する要求として認識されます。

**3.** [保存(Save)] をクリックします。

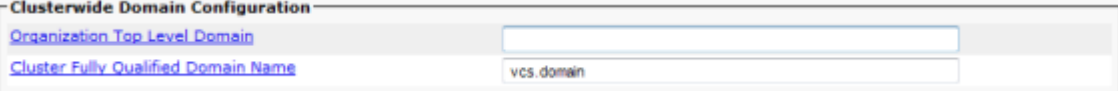

# VCS Control の設定

VCS Control の設定は次の 3 段階で行います。

- Unified CM を含むネイバー ゾーンを設定
- 該当ゾーンにコールをルーティングするように検索ルールを設定
- number@<IP address of cucm> を number@vcs.domain に変換するトランスフォームを設定

### Unified CM 用のネイバー ゾーンの作成

- **1.** [設定(Configuration)] > [ゾーン(Zones)] > [ゾーン(Zones)] へ移動します。
- **2.** [新規(New)] をクリックします。
- **3.** 次のようにフィールドを設定します(他のすべてのフィールドはデフォルト値のままにします)。

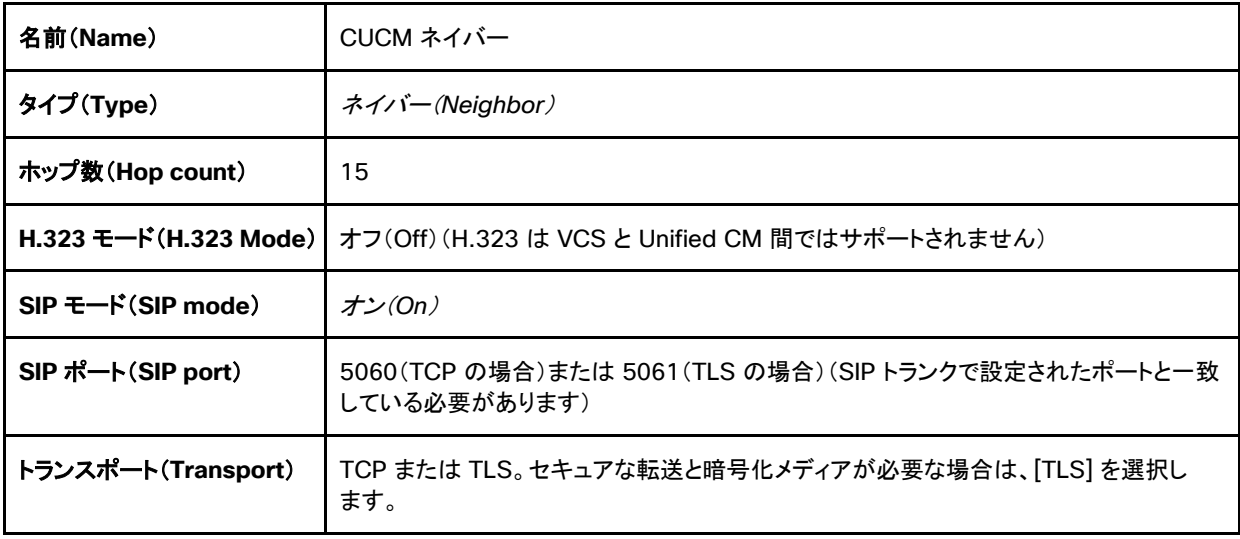

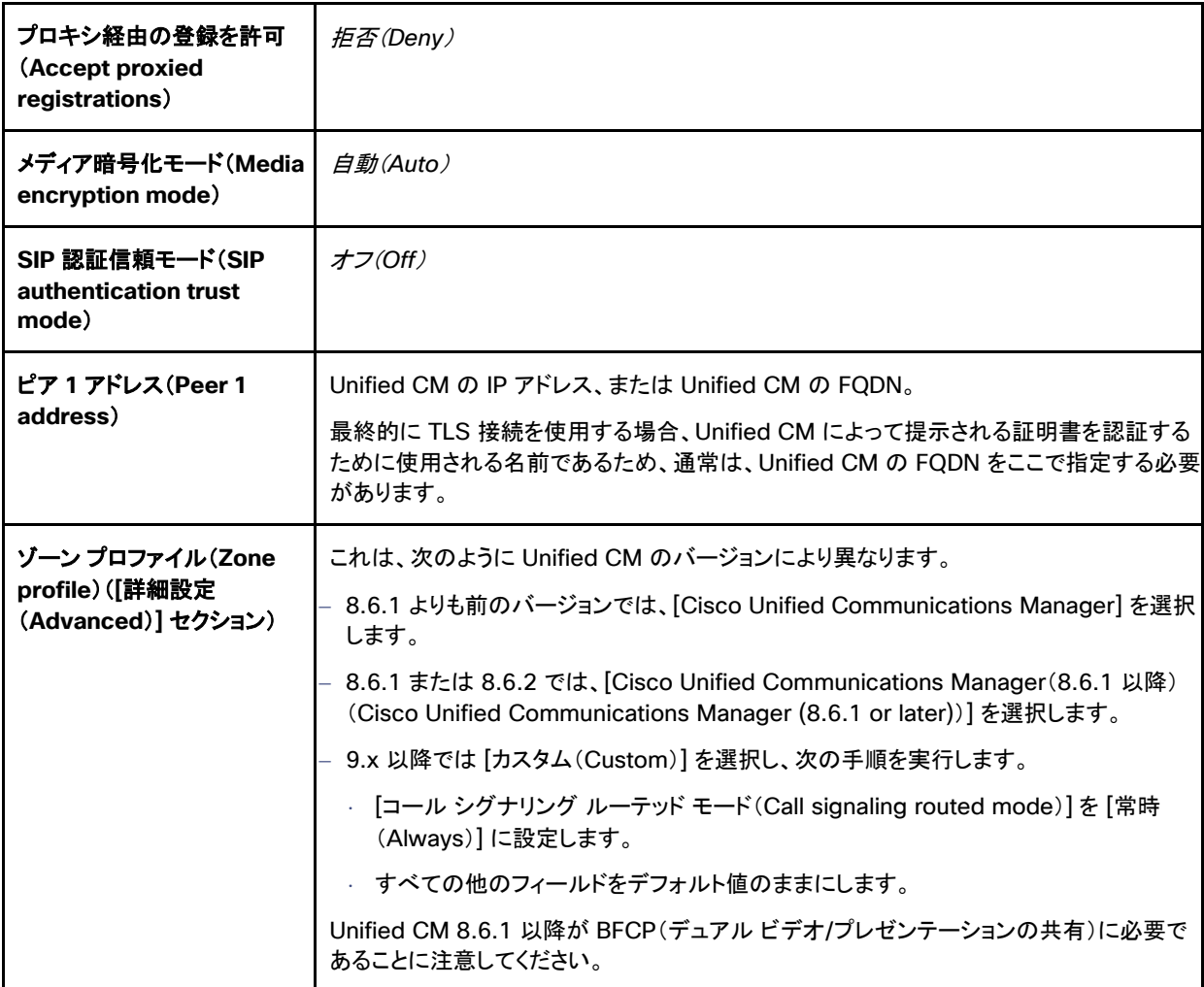

ここでは、Unified CM との通信に TCP 経由で SIP を使用するように VCS を設定します。TLS を使用するには、説明に 従って TCP の設定を完了してから、「TLS を使用した [Unified CM](#page-24-0) への VCS の接続」([25](#page-24-0) ページ)を参照してください。

**4.** [ゾーンの作成(Create zone)] をクリックします。

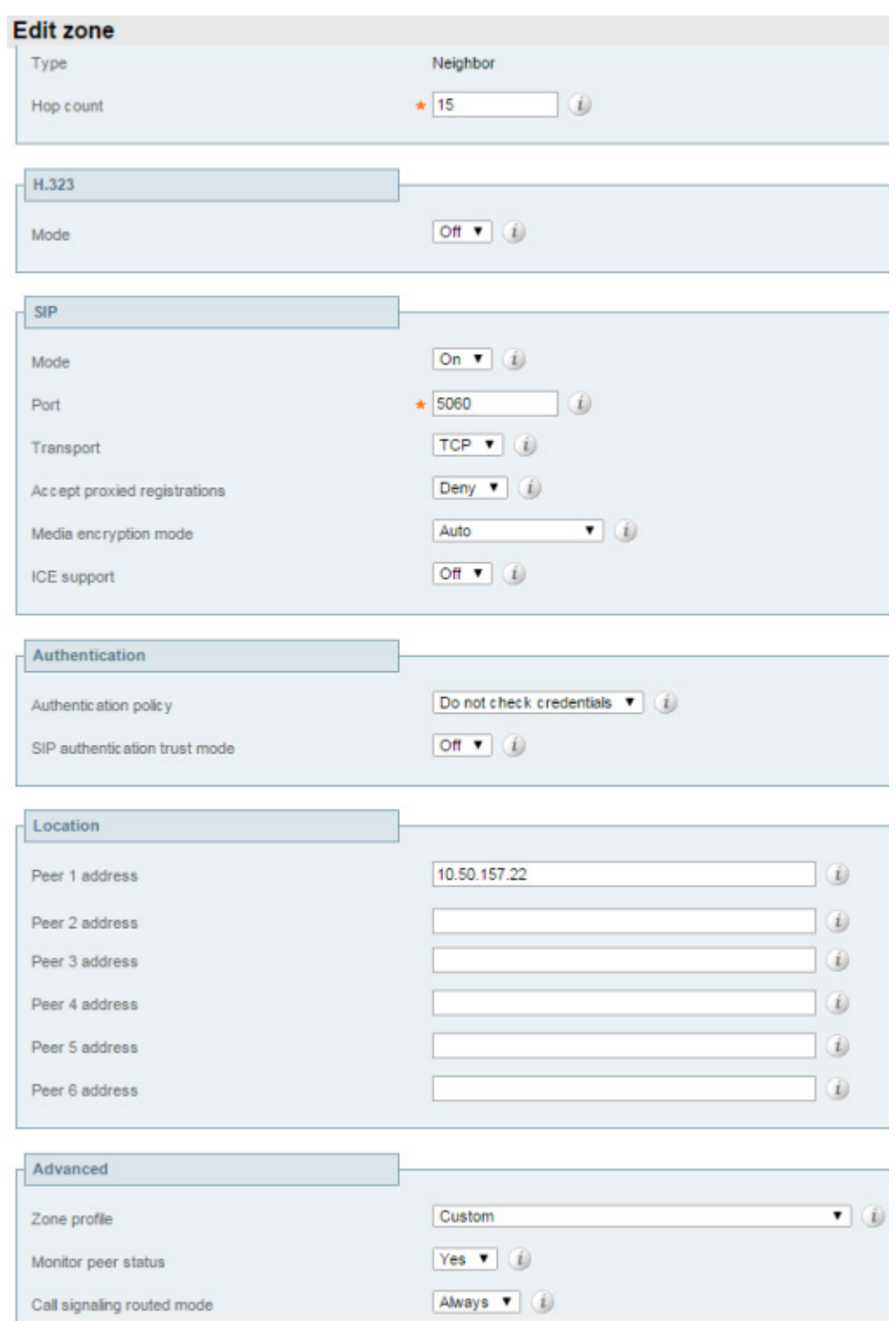

Unified CM ネイバー ゾーンへコールをルーティングするための検索ルールの作成

検索ルールで、このネイバー Unified CM によって処理されるように電話番号および URI の範囲が指定されます。ネイバーへの送 信前に、URI をトランスフォームするために使用することもできます。

この導入例では、「VCS Control [に登録されたエンドポイント間のコールの有効化」\(](#page-4-0)[5](#page-4-0) ページ)で設定されたトランスフォームによっ て、ダイヤル文字列は必ず URI 形式 number@vcs.domain になります。

- **1.** [設定(Configuration)] > [ダイヤル プラン(Dial plan)] > [検索ルール(Search rules)] に移動します。
- **2.** [新規(New)] をクリックします。
- **3.** コールを Unified CM にルーティングするように、次のようにフィールドを設定します。

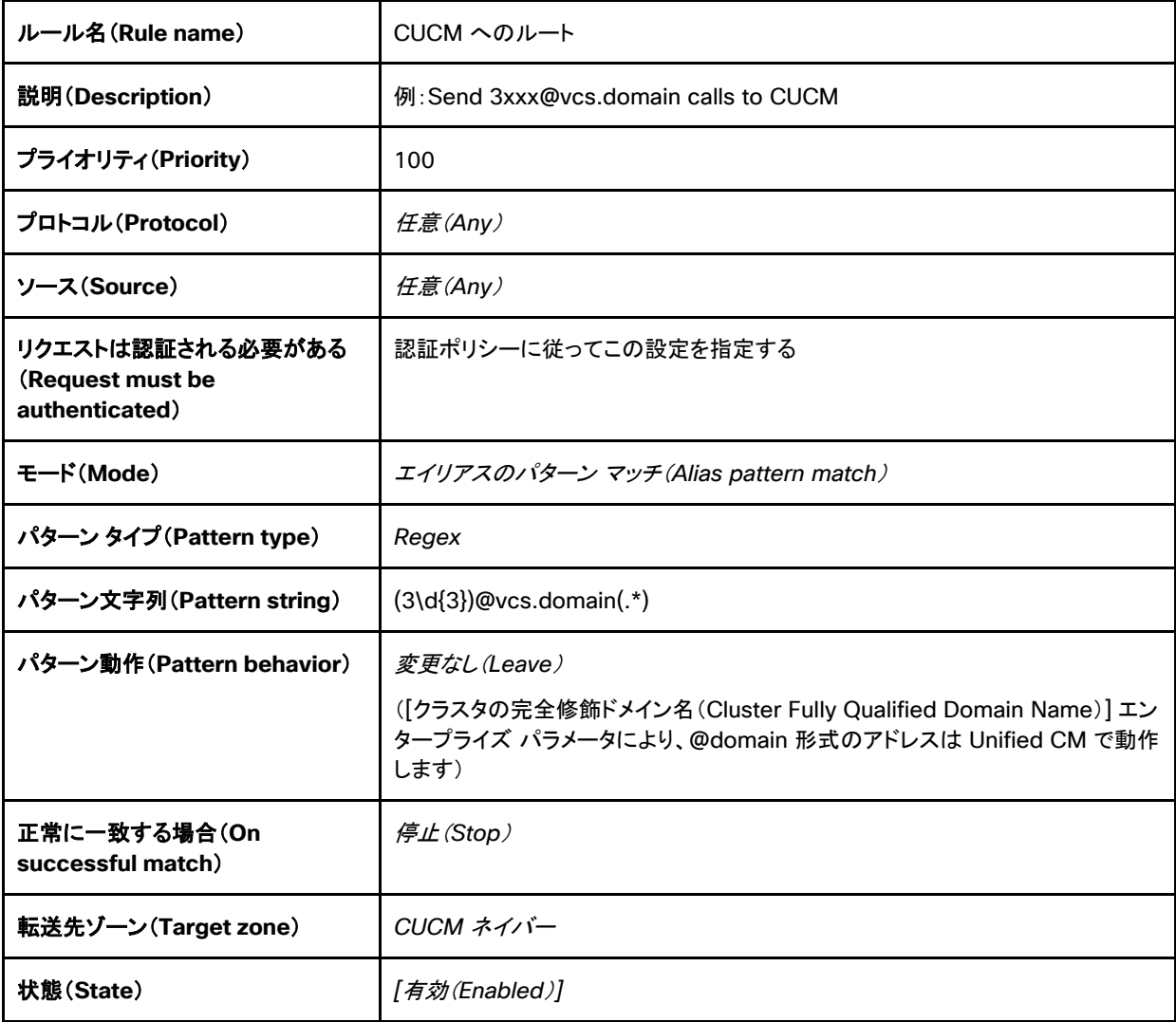

**4.** [検索ルールの作成(Create search rule)] をクリックします。

詳細については、『*[VCS Administrator Guide](http://www.cisco.com/en/US/products/ps11337/prod_maintenance_guides_list.html)*』の「Zones and Neighbors」の項を参照してください。

### number@<IP address of cucm> を number@vcs.domain に変換するトランスフォームの作成

Unified CM から VCS にコールが発信されると、コールバック アドレスが number@<IP address of cucm> として示されます。 VCS に登録済みのエンドポイントがコールを返す場合は、VCS がそのコールを Unified CM にルーティング バックできなければな りません。そのためには、アドレスのドメイン部分の IP アドレスを削除し、ビデオ ドメインを追加する必要があります(それにより、既 存の検索ルールが Unified CM にコールをルーティングできます)。トランスフォーメーションが必要な場合:

- **1.** [設定(Configuration)] > [ダイヤル プラン(Dial plan)] > [トランスフォーム(Transforms)] に移動します。
- **2.** [新規(New)] をクリックします。
- **3.** フィールドを次のように設定します。

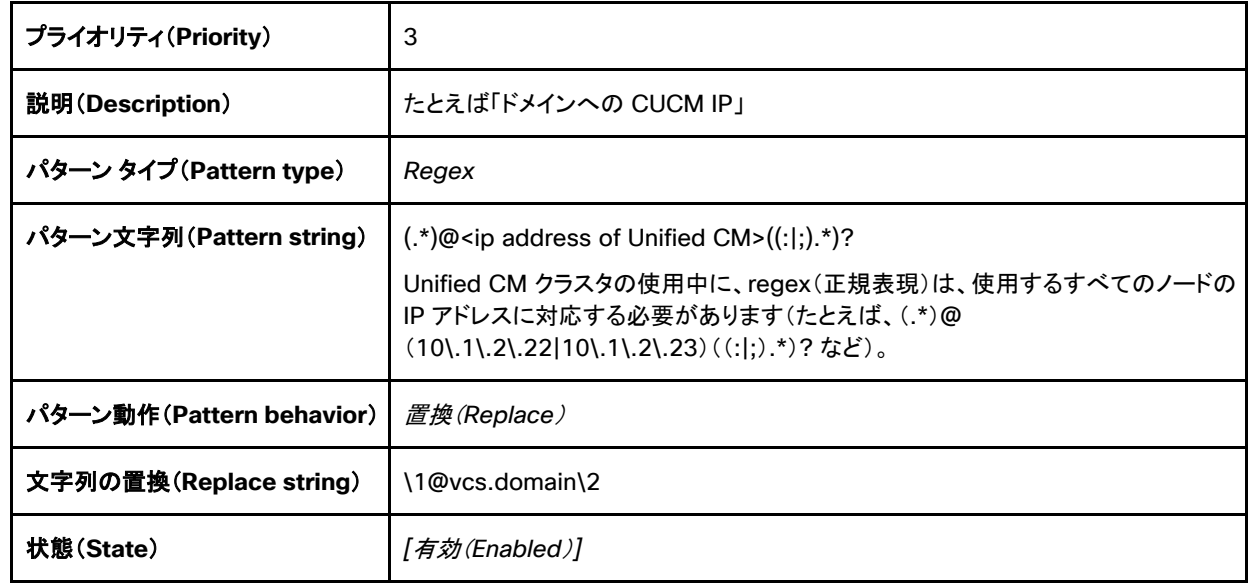

**4.** [トランスフォームの作成(Create transform)] をクリックします。

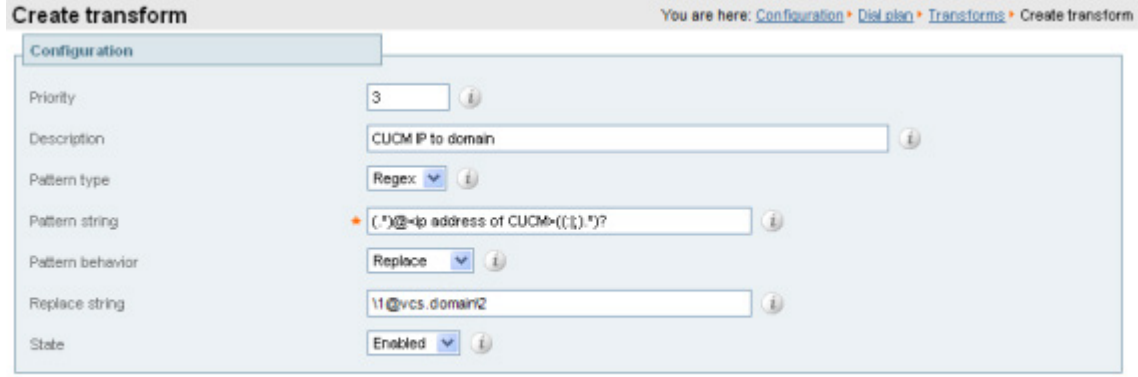

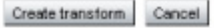

### テスト コール

必要な Unified CM 内線番号(3xxx)に VCS エンドポイントからダイヤルすることで、VCS Control に登録されているエンドポイン トから、Unified CM に登録されているエンドポイントにテスト コールを発信します。

# VCS に登録されたエンドポイントにコールするための Unified CM に登録され たエンドポイントの有効化

# VCS Control の設定

<span id="page-20-0"></span>Unified CM から提供されるドメイン情報を VCS SIP ドメインに変換するためのトランスフォームの作成

このトランスフォームは、Unified CM から受信した URI を VCS のローカル ゾーンで使用される形式(ネイバー ゾーンで想定され る形式)に変換します。

Unified CM から受信した URI のドメイン部分は、それ自体の SIP トランク設定により異なります(「SIP トランク [デバイスの設定」](#page-12-0) ([13](#page-12-0) [ページ\)](#page-12-0))を参照してください。そのため、これは VCS の IP address:port、または VCS か VCS クラスタの FQDN になります。

この例では、4xxx@vcs-name.vcs.domain:<port> の形式で Unified CM から受信した URI と照合し、それを 4xxx@vcs.domain に変換します。

- **1.** [設定(Configuration)] > [ダイヤル プラン(Dial plan)] > [トランスフォーム(Transforms)] に移動します。
- **2.** [新規(New)] をクリックします。
- **3.** フィールドを次のように設定します。

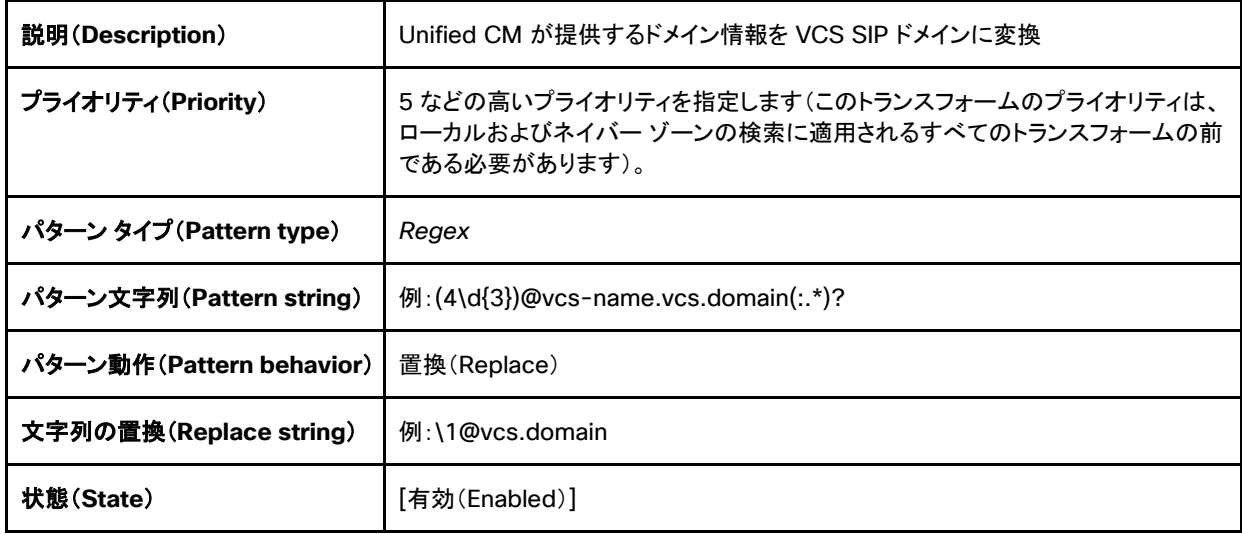

**4.** [トランスフォームの作成(Create transform)] をクリックします。

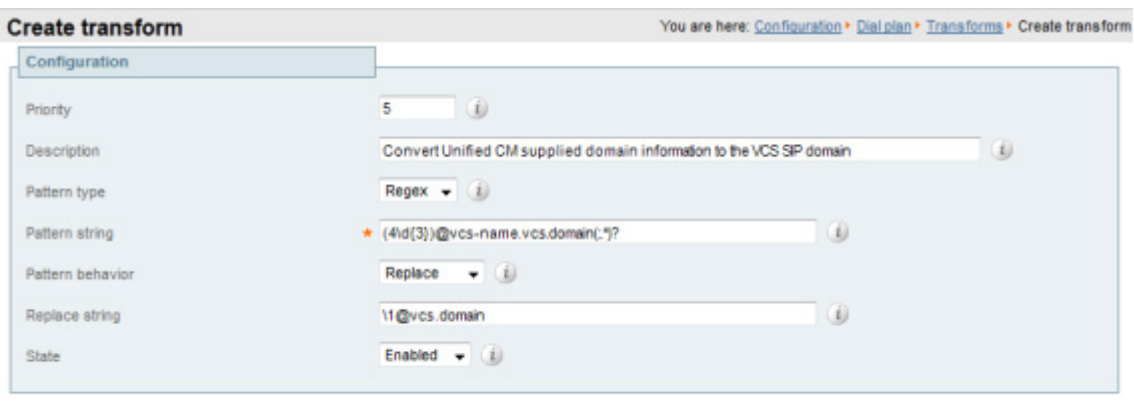

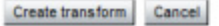

# Unified CM の設定

### Cisco 電話から VCS の番号に電話をかけることを許可

Unified CM はプレフィックスを取得し、特定のプレフィックスに基づいてコールを SIP トランクにルーティングするように設定できま す。4xxx としてダイヤルされたコールを VCS にルーティングするように Unified CM を設定します。

- **1.** Unified CM で、[コール ルーティング(Call Routing)] > [ルート/ハント(Route/Hunt)] > [ルート パターン(Route Pattern)] に移動します。
- **2.** [新規追加(Add New)] をクリックします。
- **3.** 4xxx にダイヤルされたコールを(着信番号を変更せずに)VCS トランクにルーティングするようにルート パターンを設定し ます。

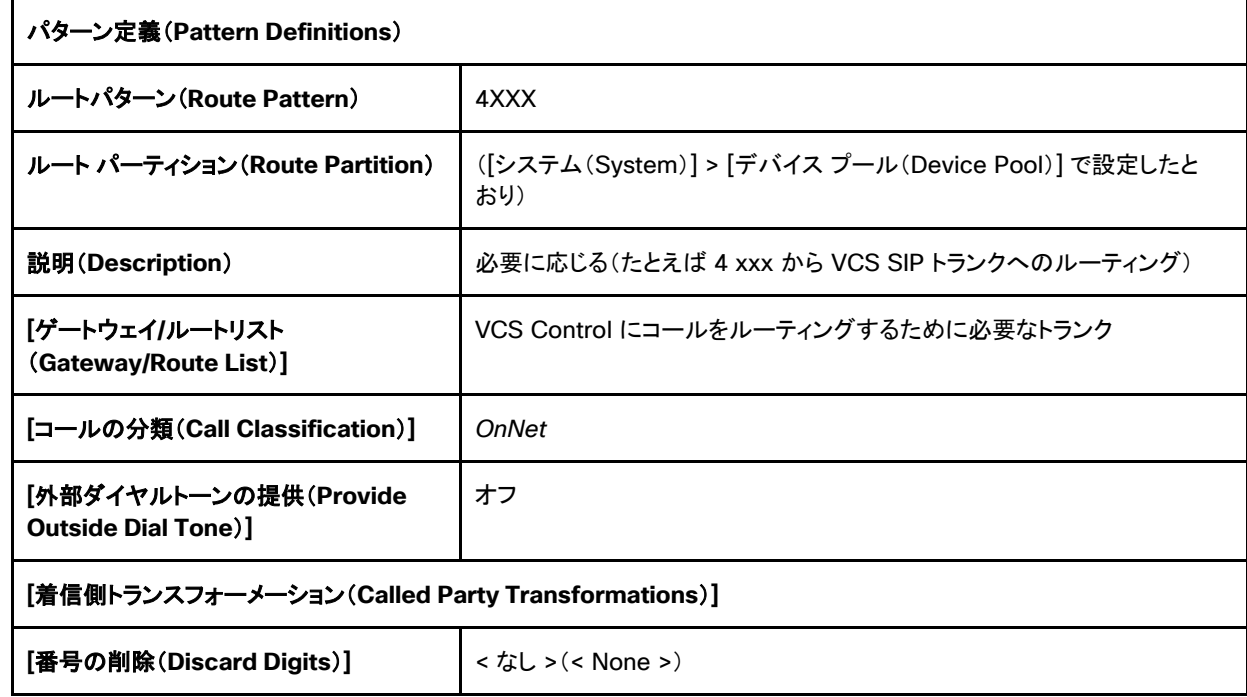

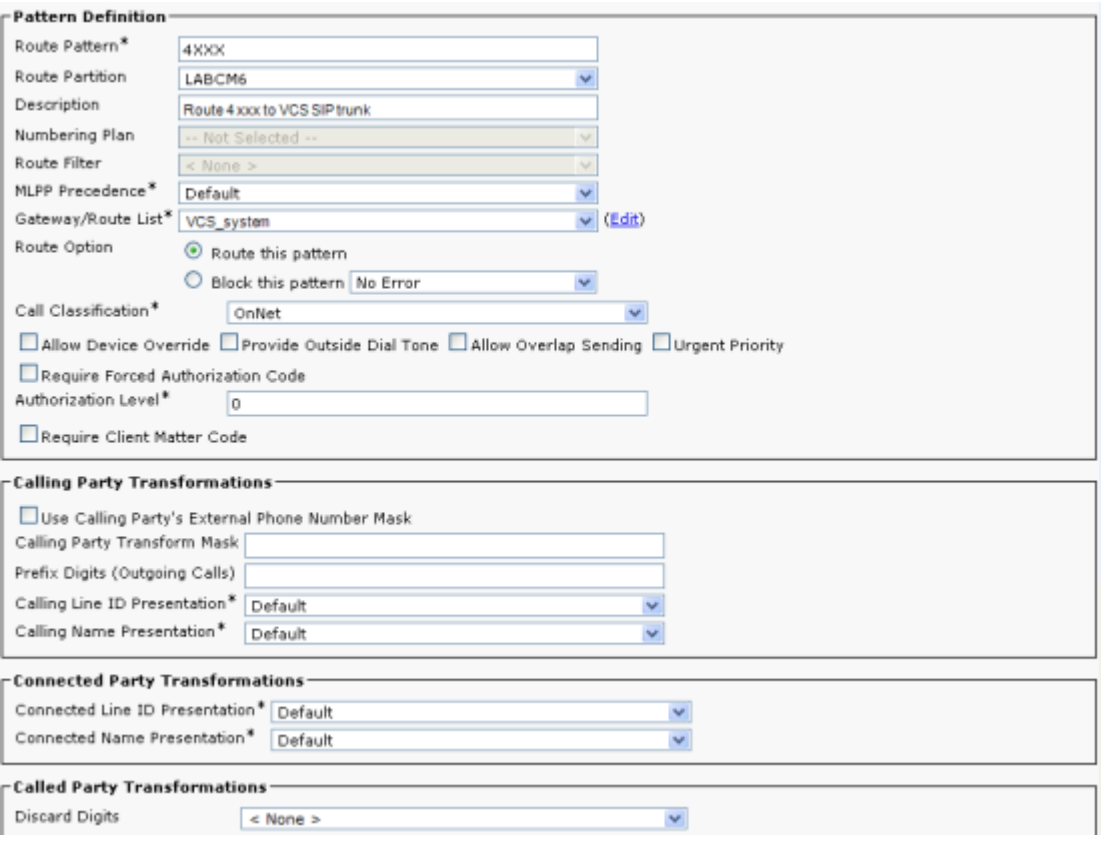

### Cisco 電話から VCS ドメインへのダイヤルの許可

ドメイン vcs.domain に関することなど、情報を VCS SIP トランクに送信する必要があることを Unified CM に伝える SIP ルート パターンを設定します。この設定は、ドメインがある SIP URI をサポートするエンドポイントからのダイヤルを許可し、特定のシグナリ ングに対する VCS へのリバース パスを有効にするために必要です。

- **1.** Unified CM で [コール ルーティング(Call Routing)] > [SIP ルート パターン(SIP Route Pattern)] に移動します。
- **2.** [新規追加(Add New)] をクリックします。
- **3.** フィールドを次のように設定します。

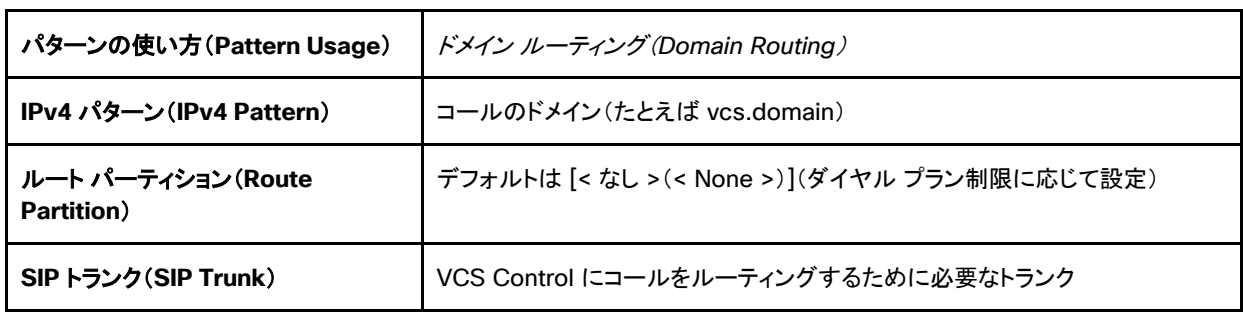

**4.** [保存(Save)] をクリックします。

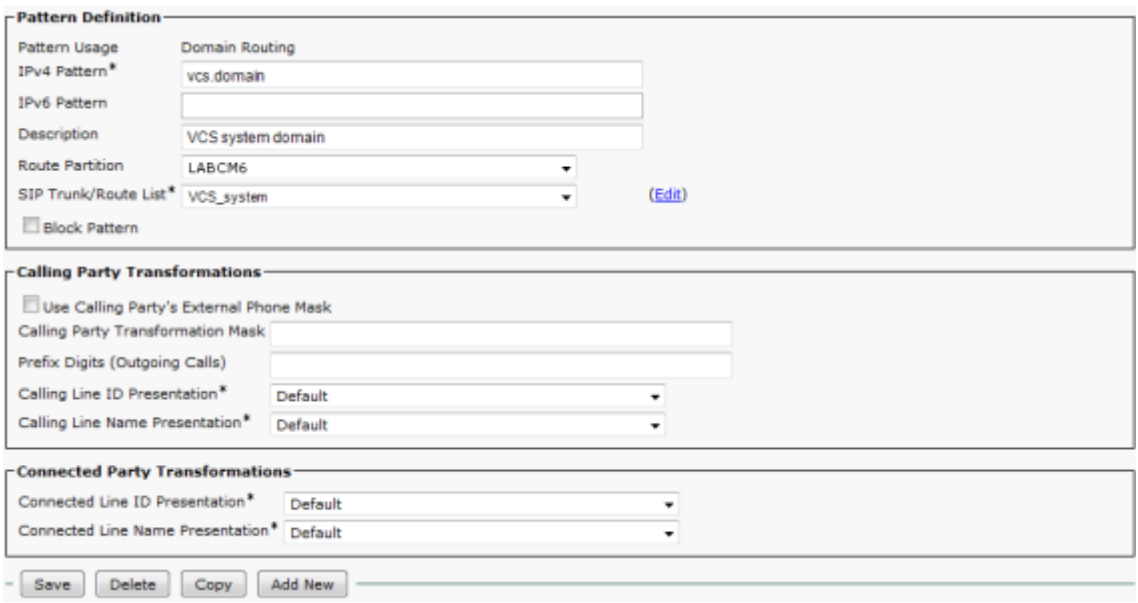

Unified CM に登録されているエンドポイントが nnnn@vcs.domain にダイヤルすると、Unified CM は、 nnnn@<FQDN of VCS>:5060(TCP)または nnnn@<FQDN of VCS>:5061(TLS)として、そのコールを VCS にルーティングし ます(SIP トランクの [宛先ドレス(Destination Address)] として何が設定されるかによって、代わりにドメインが VCS の IP アドレ スになることがあります)。

これで、4xxx@vcs.domain として登録されている VCS のエンドポイントに対して、Unified CM からコールを発信することがで きます。

### テスト コール

Unified CM に登録されているエンドポイントから VCS Control に登録されているエンドポイントに、テスト コールを発信します。

# <span id="page-24-0"></span>TLS を使用した Unified CM への VCS の接続

この手順では、VCS と Unified CM 間で TCP 相互接続を使用している、稼働中の設定済みシステムを取り上げて、TCP の代わり に TLS を使用するように接続を変換する方法について説明します。このプロセスには、次の作業が必要です。

- Unified CM と VCS 間の信頼証明書を確認
- Unified CM のクラスタ セキュリティ モードを 1 に設定(混合モード)
- Unified CM で SIP トランク セキュリティ プロファイルを設定
- TLS を使用するように Unified CM トランクを VCS に更新
- TLS を使用するように VCS のネイバー ゾーンを Unified CM に更新

### Unified CM と VCS 間の信頼証明書を確認

Unified CM と VCS との TLS 相互接続を確立するための要件は、以下のとおりです。

- VCS と Unified CM の両方に有効なサーバ証明書がロードされている必要があります(VCS のデフォルトのサーバ証明書 を有効なサーバ証明書に置き換える必要があります)。
- VCS は Unified CM のサーバ証明書を信頼する必要があります(Unified CM サーバ証明書のルート CA を VCS にロー ドする必要があります)。
- Unified CM は、VCS のサーバ証明書を信頼する必要があります(VCS サーバ証明書のルート CA を Unified CM にロー ドする必要があります)。

証明書のロード、および認証局(CA)から証明書を取得するために VCS で CSR を生成する方法の詳細については、『*[VCS](http://www.cisco.com/en/US/products/ps11337/products_installation_and_configuration_guides_list.html)  [Certificate Creation and Use Deployment Guide](http://www.cisco.com/en/US/products/ps11337/products_installation_and_configuration_guides_list.html)*』を参照してください。

注:クラスタ化された環境では、個々のピア/ノードに個別に CA 証明書とサーバ証明書をインストールする必要があります。

実稼働環境で自己署名証明書を使用しないことを強く推奨します。

#### VCS にサーバ証明書と信頼証明書をロード

#### **VCS** サーバ証明書

VCS では、サーバ証明書は 1 つだけです。デフォルトでは、このサーバ証明書は一時的な認証局によって署名された証明書です。 この証明書を信頼できる認証局が生成した証明書に置き換えることを推奨します。

サーバ証明書をアップロードするには、次の手順を実行します。

- **1.** [メンテナンス(Maintenance)] > [セキュリティ証明書(Security certificates)] > [サーバ証明書(Server certificate)] に 移動します。
- **2.** [新規証明書のアップロード(Upload new certificate)] セクションの [参照(Browse)] ボタンを使用して、**server certificate** PEM ファイルを選択し、アップロードします。
- **3.** 外部システムを使用して証明書署名要求(CSR)を生成する場合は、サーバ証明書を暗号化するために使用した **server private key** PEM ファイルもアップロードする必要があります(以前に VCS を使用してこのサーバ証明書の CSR を作成し ていた場合は、秘密キー ファイルが自動的に生成され、保存されます)。
	- − **server private key** PEM ファイルのパスワードは保護しないでください。
	- − 証明書署名要求の進行中は、サーバ秘密キーをアップロードできません。
- **4.** [サーバ証明書データのアップロード(Upload server certificate data)] をクリックします。

注:Unified CM バージョン 8.5(1) 以前を使用しており、VCS と Unified CM 間での TLS 接続の確立に問題がある場合は、次の x509 拡張キー属性を CSR に追加することをお勧めします。

- serverAuth (1.3.6.1.5.5.7.3.1):TLS Web サーバ認証
- clientAuth (1.3.6.1.5.5.7.3.2): TLS Web クライアント認証
- ipsecEndSystem (1.3.6.1.5.5.7.3.5):IP セキュリティ エンド システム

#### **VCS** の信頼できる **CA** 証明書

[信頼できる CA 証明書(Trusted CA certificate)] ページ([メンテナンス(Maintenance)] > [セキュリティ証明書(Security certificates)] > [信頼できる CA 証明書(Trusted CA certificate)])で、この VCS が信頼する認証局(CA)の証明書のリストを管 理できます。VCS への TLS 接続で証明書の検証が必須の場合は、VCS に示す証明書がこのリスト内の信頼できる CA によって 署名されている必要があり、さらに、ルート CA への完全な信頼チェーン(中間 CA)が存在している必要があります。

Unified CM サーバ証明書のルート CA を VCS の信頼できる CA 証明書のリストにロードする必要があります。

1 つ以上の CA 証明書を含む新しいファイルをアップロードするには、[参照(Browse)] で必要な PEM ファイルを参照し、[CA 証 明書の追加(Append CA certificate)] をクリックします。この手順によって、CA 証明書の既存のリストに新しい証明書を追加しま す。特定の発行者およびサブジェクトの既存の証明書を交換する場合は、手動で以前の証明書を削除する必要があります。

この Unified CM と通信するすべての VCS で、このプロセスを繰り返します。

#### Unified CM にサーバ証明書と信頼証明書をロード

Unified CM の証明書管理は、[Cisco Unified OS 管理(Cisco Unified OS Administration)] アプリケーションで実行します。

すべての既存の証明書は、[セキュリティ(Security)] > [証明書管理(Certificate Management)] で一覧表示されます。サーバ証 明書のタイプは *certs*、信頼できる CA 証明書のタイプは *trust-certs* です。

#### **Unified CM** サーバ証明書

デフォルトでは、Unified CM に自己署名サーバ証明書 **CallManager.pem** がインストールされます。この証明書を信頼できる認 証局から生成された証明書に置き換えることを推奨します。

#### **Unified CM** の信頼できる **CA** 証明書

(まだロードしていない場合)VCS の証明書を発行した機関のルート CA 証明書をロードするには、次の手順を実行します。

- **1.** [証明書/証明書チェーンのアップロード(Upload Certificate/Certificate chain)] をクリックします。
- **2.** [CallManager-trust] の [証明書名(Certificate Name)] を選択します。
- **3.** [参照(Browse)] をクリックし、VCS 証明書を発行した機関のルート CA 証明書を含むファイルを選択します。
- **4.** [ファイルのアップロード(Upload File)] をクリックします。

VCS と通信するすべての Unified CM サーバで、このプロセスを繰り返します。これは、通常、CallManager サービスを実行して いるすべてのノードです。

# クラスタ セキュリティ モードを混合モードに設定

セキュア デバイスと非セキュア デバイスを両方登録できるようにするには、Cisco Unified Communications Manager のクラスタ を混合モードにする必要があります。これにより、VCS と Cisco Unified Communications Manager 間のベスト エフォートの暗 号化が可能になります。VCS と Unified CM 間のベスト エフォート暗号化の背景情報については、『[Secure RTP between](http://www.cisco.com/c/en/us/td/docs/telepresence/infrastructure/articles/Cisco_Telepresence_Setting_up_secure_RTP_between_UCM_and_VCS_KB_706.html)  [CUCM and VCS or Expressway Configuration Example](http://www.cisco.com/c/en/us/td/docs/telepresence/infrastructure/articles/Cisco_Telepresence_Setting_up_secure_RTP_between_UCM_and_VCS_KB_706.html)』をご覧ください。

バージョン 10.0 では、CLI を使用してクラスタのセキュリティ モードを変更できます。それより前のバージョンでは、クラスタ セキュ リティ モードを変更するには、Cisco CTL クライアント プラグインを使用する必要があります。セキュリティ モードを変更すると CTL ファイルが更新されるため、変更後に Cisco CallManager と Cisco TFTP サービスを再起動する必要があります。

プロセスの概要は以下のとおりですが、お使いのバージョンの『*Cisco Unified Communications Manager Security Guide*』 (「[Cisco Unified Communications Manager \(CallManager\) Maintain and Operate Guides](http://www.cisco.com/c/en/us/support/unified-communications/unified-communications-manager-callmanager/products-maintenance-guides-list.html)」ページで入手可能)を参照してく ださい。

- **1.** ハードウェアのセキュリティ トークンなど、Unified CM パブリッシャ ノードへのアクセス権を取得します(CTL クライアント プ ラグインを使用している場合)。
- **2.** (10.0 より前)Unified CM から Cisco CTL クライアント プラグインをダウンロードしてインストールします。
- **3.** 混合モードをイネーブルにするには、CTL クライアント プラグインを実行します。10.0 以降では、CLI で **utils ctl setcluster mixed-mode** を使用できます。

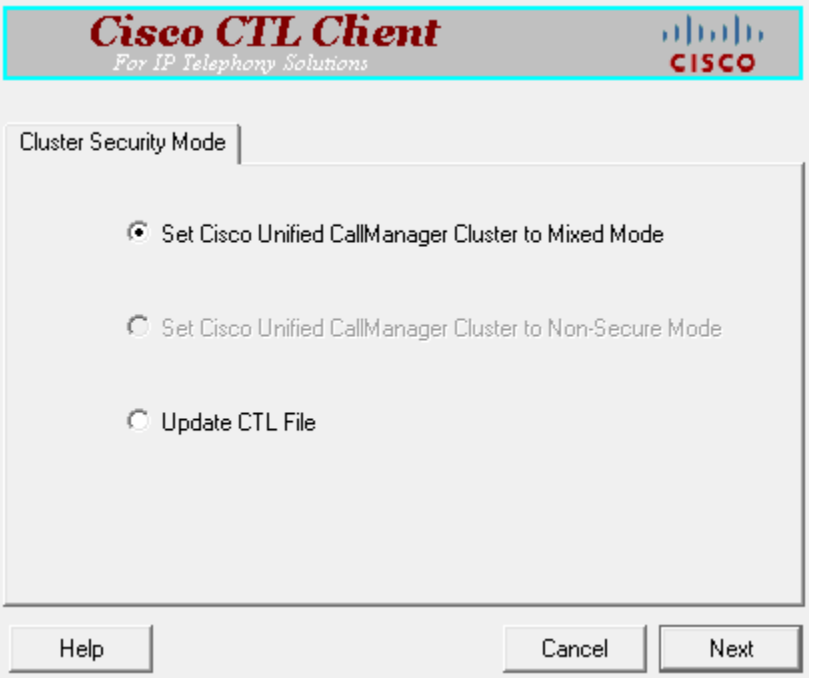

- **4.** CTL ファイルを更新します(プラグインまたは **utils ctl update CTLFile** を使用)。
- **5.** Cisco CallManager と Cisco TFTP サービスを再起動します(Cisco Unified Serviceability を使用して)。

# Unified CM で SIP トランク セキュリティ プロファイルを設定

Unified CM で、次の手順を実行します。

- **1.** [Cisco Unified CM の管理(Cisco Unified CM Administration)] を選択し、[移動(Go)] をクリックしてログインします。
- **2.** [システム(System)] > [セキュリティ(Security)] > [SIP トランク セキュリティ プロファイル(SIP Trunk Security Profile)] を選択します。
- **3.** [新規追加(Add New)] をクリックします。
- **4.** フィールドを次のように設定します。

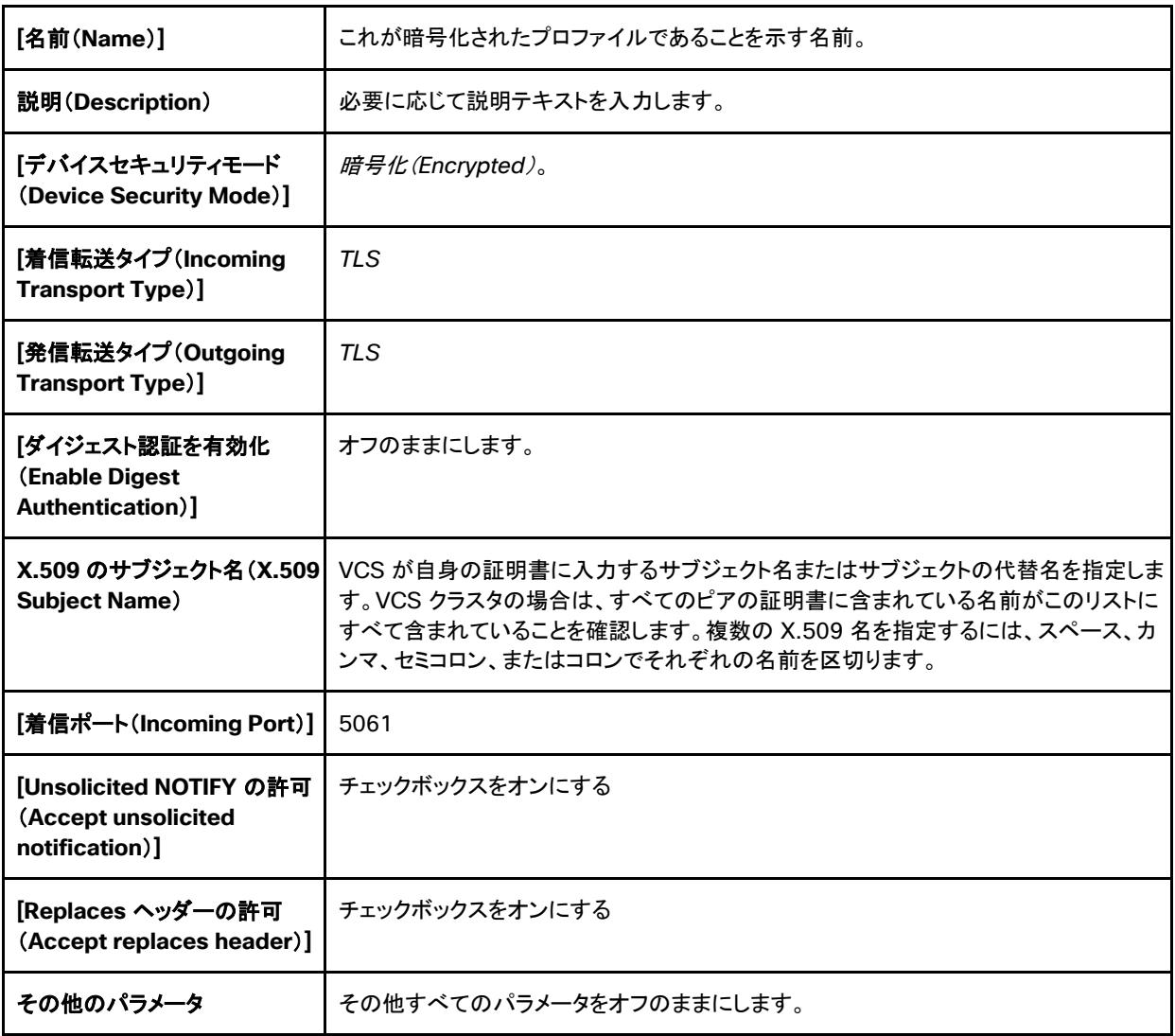

**5.** [保存(Save)] をクリックします。

# TLS を使用するように Unified CM トランクを VCS に更新

Unified CM で、次の手順を実行します。

- **1.** [デバイス(Device)] > [トランク(Trunk)] に移動します。
- **2.** [検索(Find)] を使用し、前の手順で VCS へのトランク用に設定したデバイス名を選択します。
- **3.** 次のフィールドを設定します。

 $\Gamma$ 

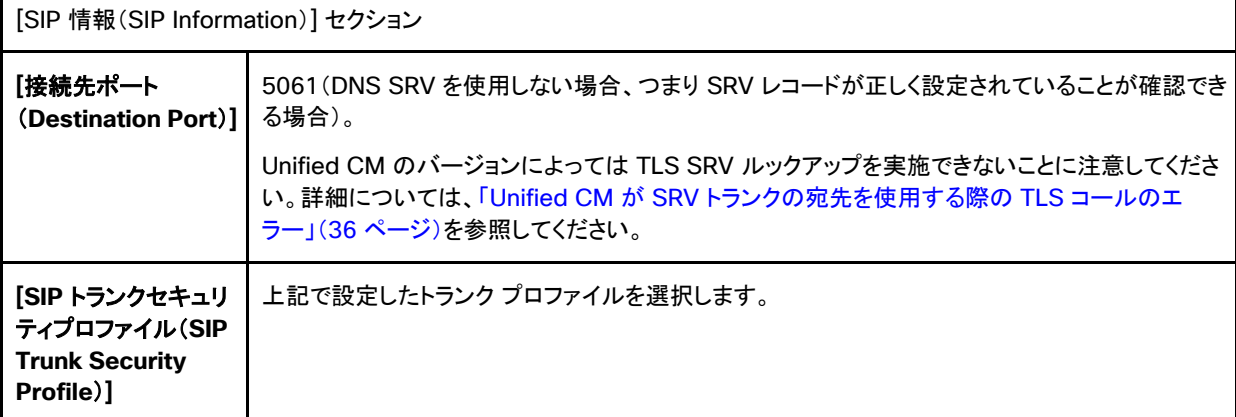

その他のパラメータは、前の手順で設定したままにします。

- **4.** [保存(Save)] をクリックします。
- **5.** [リセット(Reset)] をクリックします。

### TLS を使用するように VCS のネイバー ゾーンを Unified CM に更新

TCP を介して Unified CM と通信中でも、VCS は Unified CM ゾーンがアクティブであるとレポートするので注意してください。次 の変更は、TLS 経由の通信を有効にするために必要です。

VCS で次の手順を実行します。

- **1.** [設定(Configuration)] > [ゾーン(Zones)] > [ゾーン(Zones)] に移動し、Unified CM へのゾーンを選択します。
- **2.** 次のフィールドを設定します。

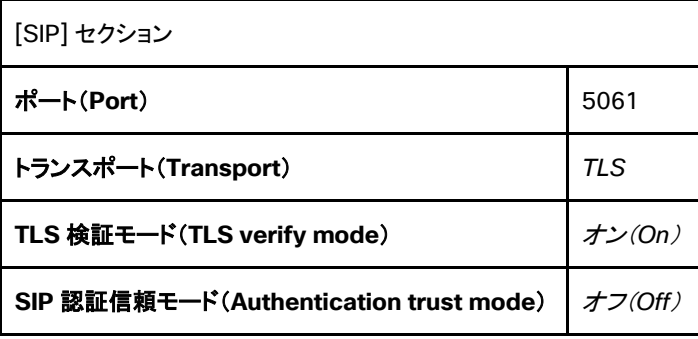

その他のパラメータは、前の手順で設定したままにします。

**3.** [保存(Save)] をクリックします。

## TLS 接続が動作可能であることの確認

TLS が正常に動作していることを確認するには、VCS ゾーン レポートのステータスがアクティブであることをチェックして、テスト コールを何回か発信します。

- **1.** 次のように、VCS ゾーンがアクティブであることを確認します。
	- **a.** 次の順に移動します。[設定(Configuration)] > [ゾーン(Zones)] > [ゾーン(Zones)] 。
	- **b.** ゾーンの [SIP ステータス(SIP status)] を確認します。

ゾーンがアクティブでない場合、再度、Unified CM でトランクをリセットまたは再起動してください。

- **2.** VCS に登録されているエンドポイントから Unified CM 電話にテスト コールを発信します。
- **3.** Unified CM 電話から VCS に登録されているエンドポイントにテスト コールを発信します。

# VCS のネットワーク

この Unified CM に対する VCS ネイバーの背後に VCS のネットワークがある場合、次のいずれかを行います。

- Unified CM はネットワーク(「最適な」ルーティング モード)上のすべての VCS の証明書を信頼する必要があります。 または、
- Unified CM の VCS ネイバー ゾーンはシグナリングを「常に」ルーティングする必要があります。実際には、この手順では Unified CM へのゲートウェイとしてこの VCS を設定します。これは推奨されるオプションです。*Cisco Unified Communications Manager* と *Cisco Unified Communications Manager*(*8.6.1* 以降)のゾーン プロファイルは、シグナ リングを「常に」ルーティングするように事前設定されているので、これらのプロファイルのいずれかを使用する場合は、追加 の設定は必要ありません。

# Unified CM に登録されたエンドポイントへの暗号化コール

Unified CM に登録されたエンドポイントは、「SIP セキュア プロファイル」を使用して、暗号化されたメディアおよびコール ネゴシ エーションを提供するように設定される必要があります。このようなプロファイルをデフォルトで使用できない場合は、[システム (System)] > [セキュリティ(Security)] > [電話セキュリティ(Phone Security)] でプロファイルを作成する必要があります。

Cisco CTL クライアントの使用およびセキュアな通信のための Unified CM の設定については、『*[Securing Cisco TelePresence](http://www.cisco.com/en/US/products/ps8332/products_installation_and_configuration_guides_list.html)  [Products](http://www.cisco.com/en/US/products/ps8332/products_installation_and_configuration_guides_list.html)*』を参照してください。

# <span id="page-30-0"></span>Unified CM メッセージ サイズ制限の確認

ビデオ用の SIP メッセージは、音声コール用の SIP メッセージより非常に大きく、特に、Cisco TelePresence サーバがビデオネッ トワークで使用されるときに非常に大きくなります。

Unified CM で [SIP 最大着信メッセージのサイズ(SIP Max Incoming Message Size)] が 11000 に設定されていることを、次 の手順で確認します。

- **1.** [システム(System)] > [サービス パラメータ(Service Parameters)] に移動します。
- **2.** 該当するサーバを選択します。
- **3.** サービスとして [Cisco CallManager(アクティブ)(Cisco CallManager(Active))] を選択します。
- **4.** [詳細設定(Advanced)] をクリックします。
- **5.** [クラスタワイド パラメータ(デバイス SIP)(Clusterwide Parameters(Device SIP))] で、次のようにフィールドを設定し ます。

**SIP** 最大着信メッセージ サイズ(**SIP Max Incoming Message Size**) 11000

**6.** [保存(Save)] をクリックします。

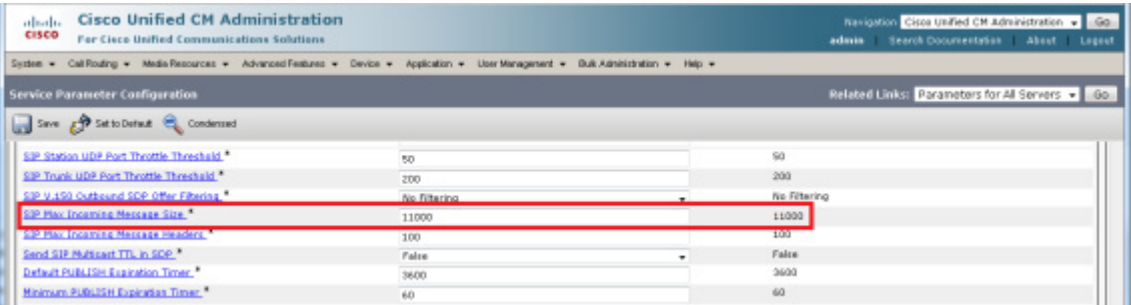

# 付録 1: トラブルシューティング

### VCS Control のローカル コールの接続問題

### [検索履歴(Search history)] で適用されているトランスフォームを確認する

H323 の SETUP/ARQ /LRQ から、または SIP の INVITE/OPTIONS から開始された任意の検索に、検索履歴エントリが報告さ れます。

- **1.** [ステータス(Status)] > [検索履歴(Search history)] に移動します。 サマリーに、発信元および宛先コールのエイリアスと、宛先エイリアスが検出されたかどうかが示されます。
- **2.** 関連する検索の試行を選択します。

検索の試行の検索履歴に、次の内容が表示されます。

- 着信コールの詳細
- 管理者ポリシーかユーザ ポリシー、または CPL によって適用されるトランスフォーム
- 次に関して報告される、トランスフォームされた必要な宛先と一致する優先順位でのゾーン
	- − ゾーンが適用される可能性があるトランスフォーム
	- − 見つかったか見つからないかのステータス
	- − 見つからなかった場合、ゾーンの検索応答に表示されるものと同様のエラー コード
	- − コールを受け入れ可能なゾーンが見つかるまで、またはゾーンの照合がすべて試行されるまで繰り返される (帯域幅不足の場合、ゾーンからの検索が拒否理由 H.323 によリ拒否された場合、または SIP 要求への応答が 2xx でない場合、検索のステータスが「not found」になることがあります)

検索に次のように示される場合

- 検出: False (Found: False)
- 理由:480 一時的に使用できません(Reason: 480 Temporarily Not Available)

VCS のゾーン リンクが正しくセットアップされていない可能性があります。コマンドラインから **xcommand DefaultLinksAdd** を実行 して、VCS のデフォルト ゾーンに必要なリンクを設定し、さらに、作成済みの他のゾーンのリンクも確認します。

各 H.323 コールにつき、検索履歴に 2 つのエントリがあることに注意してください。

- 最初は ARQ のエントリであり、エンドポイントが見つかったかどうかを示します。
- 2番目は、実際にコールをルーティングするセットアップのエントリです。

ARQ 検索はリンクまたはリンク帯域幅に依存せず、リンクが存在しない、またはリンク帯域幅が十分ではない場合、後続のセット アップ検索が失敗しても通過することがあります。

各 SIP コールには、通常 SIP INVITE の 1 つの検索履歴のみがあります。

#### [通話履歴(Call History)] でコールの進捗を確認する

- **1.** [ステータス(Status)] > [コール(Calls)] > [履歴(History)] に移動します。 サマリーでは、送信元コールのエイリアスと宛先コールのエイリアス、通話時間、およびプロトコルを示します(すべての相互 運用を含みます)。
- **2.** 次に関連するコール試行および関連するコールのコンポーネントを選択します。 これは着信コールと発信コール レッグの詳細およびゾーン ルーティングとサブゾーン ルーティングを示します。

### エラーの確認

Web ブラウザで [ステータス(Status)] > [ログ(Logs)] > [イベント ログ(Event Log)] に移動し、アクセスできるイベント ログを確 認します。

### コールのトレース

#### **VCS** での **SIP/H.323** レベルのコールをトレースする

- **1.** [メンテナンス(Maintenance)] > [診断(Diagnostics)] > [診断ログ(Diagnostics logging)] に移動します。
- **2.** オプションで、[ロギング中に tcpdump を採取(Take tcpdump while logging)] を選択します。
- **3.** [新規ログを開始(Start new log)] をクリックします。
- **4.** (任意)マーカー テキストを入力して、[マーカーを追加(Add marker)] をクリックします。
	- − 特定のアクティビティが実行される前に、マーカー機能を使用して、ログ ファイルにコメント テキストを追加できます。これ は、ダウンロードされた診断ログ ファイルで関連するセクションを後で識別するのに役立ちます。
	- − 診断ログの進行中に、必要なだけマーカーを追加できます。
	- − マーカー テキストは「**DEBUG\_MARKER**」タグと一緒にログに追加されます。
- **5.** 診断ログでトレースするシステムの問題を再現します。
- **6.** [ログの停止(Stop Logging)] をクリックします。
- **7.** [ログのダウンロード(Download log)] をクリックして、ローカル ファイル システムに診断ログ アーカイブを保存します。アー カイブを保存するように要求されます(実際の表現は、ブラウザによって異なります)。

### Cisco TelePresence Server によるコールの失敗

Cisco TelePresence Server からの SIP メッセージが、5,000 バイトを越えている可能性があります(このサイズは、Unified CM の [SIP 最大着信メッセージ サイズ(SIP Max Incoming Message Size)] で設定されるデフォルト値です)。

[SIP 最大着信メッセージ サイズ(SIP Max Incoming Message Size)] を増加します。「Unified CM メッセージ [サイズ制限の確](#page-30-0) 認」([31](#page-30-0) [ページ\)を](#page-30-0)参照してください。

### In-Call の問題

#### Unified CM のビデオ電話から VCS にコールが転送されるときに、コールが消去される

Unified CM と VCS 間の SIP トランクでのメディア ターミネーション ポイント(MTP)の使用が要求されていない場合でも、Unified CM の SIP トランクで DTMF シグナリング方式が [初期設定なし(No preference)] に設定されていると、Unified CM はメディア 転送ポイント(Media Transfer Point)の使用を試みるため、コールが失敗します。

これを解決するには、Unified CM から VCS への SIP トランクで、Unified CM の DTMF シグナリング方式が *RFC 2833* に設定 されていることを確認します。

Multiway による Unified CM エンドポイントの会議への参加が失敗する

ネットワークがセットアップされていることを確認します。「付録 5:Multiway および [Unified CM](#page-44-0)」([45](#page-44-0) ページ)の説明に従います。

Unified CM からのビデオ品質が低い

Unified CM リージョンにビデオ コールに適したセッション ビット レートが設定されていることを確認します。「ビデオ [コール用の適](#page-10-0) 切なセッション ビット [レートを使用してリージョンを設定」\(](#page-10-0)[11](#page-10-0) ページ)の説明に従います。

### RTMT を使用した Unified CM でのトレースの取得

RTMT はシステムの状態の監視や、Unified CM からのグラフの表示とログの収集を行うために使用できるツールです。Windows と Linux の両方のバージョンが用意されています。Unified CM はトレース対象を指定するように構成される必要があります。

トレースを有効にするための Unified CM の設定

- **1.** Cisco Unified CM にログインします。
- **2.** [ナビゲーション(Navigation)] ドロップダウンで、[Cisco Unified Serviceability] を選択し、[移動(Go)] をクリックします。
- **3.** [トレースの設定のトラブルシューティング(Troubleshooting Trace Settings)] ページ([トレース(Trace)] > [トレースの設 定のトラブルシューティング(Troubleshooting Trace Settings)])に移動します。
- **4.** [すべてのサービスの確認(Check All Services)] チェックボックスをオンにします。
- **5.** [保存(Save)] をクリックします。

### RTMT(Real Time Monitoring Tool)のインストール

- **1.** Linux または Windows PC を使用して Unified CM にログインします。
- **2.** [アプリケーション(Application)] > [プラグイン(Plugins)] に移動します。
- **3.** [空白で始まる名前(Name begins with <blank>)] と [インストールと同じプラグイン タイプ(Plugin Type equals Installation)] を入力し、[検索(Find)] を選択します。
- **4.** 必要に応じて [Cisco Unified CM Real-Time Monitoring Tool Linux] または [Cisco Unified CM Real-Time Monitoring Tool – Windows] のエントリにスクロールします。
- **5.** [ダウンロード(Download)] リンクをクリックします。
- **6.** ダウンロードされたら、ダウンロードされたインストール ファイルを実行します。
- **7.** インストール ウィザードの指示に従います。
- **8.** 完了したら、[完了(Done)] をクリックして、インストーラを終了します。

### RTMT の実行

- **1.** RTMT を実行します。(たとえば、Windows では、[スタート] > [All Programs] > [Cisco] > [CallManager Serviceability] > [Real-Time Monitoring Tool] にあります。)
- **2.** [ログイン(Login)] ウィンドウで [ホスト IP アドレス(Host IP Address)]、[ユーザ名(User Name)]、および [パスワード (Password)] を入力します。
- **3.** [OK] をクリックします。

### RTMT を使用したトレースの取得

- **1.** [トレース & ログ セントラル(Trace & Log Central)] を選択します。
- **2.** [リアル タイム トレース(Real Time Trace)] をダブルクリックします。
- **3.** [リアル タイム データを表示(View Real Time Data)] をダブルクリックします。
- **4.** トレースを取得する Unified CM インスタンスが実行されているノードを選択します。
- **5.** [次へ(Next)] をクリックします。
- **6.** 次のことを選択します。
	- − [製品(Products)] = [UCM]
	- − [サービス(Services)] = [Cisco CallManager]
	- − [トレース ファイル タイプ(Trace File Type)] = [sdi]
- **7.** [完了(Finish)] をクリックします。

#### (注)

- ログのダウンロードには時間がかかる場合があります。
- sdi(System Diagnostic Interface)トレースにはアラーム、エラー情報、SIP スタックトレース情報が含まれます。

### コールの失敗

#### <span id="page-35-0"></span>Unified CM で SRV トランクの宛先を使用する際の TLS コール エラー

Unified CM からのコールは TLS トランク セキュリティ プロファイルおよび SRV トランクの宛先を使用する場合に失敗することが あります(「\_sips.\_tcp」DNS での SRV レコード の検索が必要です)。

この問題が修正されている Unified CM バージョンの最新情報については、[Cisco Bug Search Tool](https://www.cisco.com/cisco/psn/bssprt/bss?keywords=CSCue37440&searchType=viewByAccessLevel&page=bstBugDetail&BugID=CSCue37440) の「bug CSCue37440」を 参照してください。

1 つ以上の VCS ピアに対処する必要がある場合は、SRV レコードを使用しないことで、この問題を回避できます。代わりに、SIP ト ランクで、DNS A-レコードまたはスタティック IP アドレスを使用して、各 VCS の [宛先アドレス(Destination Address)] を個別に 指定します。ただし、これらのアドレスは、VCS が Unified CM から受信した URI のドメイン部分に影響するので注意してください。 この点に注意して、VCS で適切なトランスフォームを設定する必要があります(「Unified CM [が提供するドメイン情報を](#page-20-0) VCS SIP [ドメインに変換するためのトランスフォームの作成」\(](#page-20-0)[21](#page-20-0) ページ)を参照してください)。

### 暗号化されたコールの失敗

Unified CM のエンドポイントがベスト エフォートの暗号化を必要とし、他のエンドポイントが暗号化をサポートしていない場合、 Unified CM に登録されているエンドポイントと VCS に登録されている(または VCS 経由でプロキシ化される)エンドポイント間の コールは失敗します。(Unified CM には非暗号化へのフォールバックを示す独自の方式があります(X-cisco-srtp-fallback)。現 在、この方式は VCS でサポートされていません)。

# 付録 2:既知のインターワーキング機能および制限

機能

### 基本コールを発信する SIP および H.323 エンドポイント

- SIP および H.323 エンドポイントは、VCS 経由で、Unified CM に登録されているエンドポイントにコールを発信できます。
- Unified CM に登録されているエンドポイントは、VCS 上の SIP および H.323 エンドポイントにコールを発信できます。

### 制限事項

#### Cisco TelePresence Conductor

VCS が TelePresence Conductor と連携するように構成されている場合、Unified CM から SIP トランクを介して発信されるコー ルは、TelePresence Conductor によって制御される会議を開始したり会議に参加することができます。Unified CM に Cisco TelePresence System(CTS)シリーズ エンドポイントが登録されている場合、VCS は TelePresence Conductor のバックツー バック ユーザ エージェントに接続され、会議は TelePresence Server でホストされます。CTS からの暗号化コールは、SIP セッ ションの更新時に廃棄されます。このシナリオの場合、Unified CM から TelePresence Conductor に直接、SIP トランクを作成す ることを推奨します。詳細については、『*[Optimized Conferencing for Cisco Unified Communications Manager Solution](http://preview.cisco.com/en/US/products/ps11775/tsd_products_support_integrated_systems_documentation_list.html)  [Guide](http://preview.cisco.com/en/US/products/ps11775/tsd_products_support_integrated_systems_documentation_list.html)*』を参照してください。

### E20 暗号化

E20 が [暗号化モード(Encryption Mode)] = [ベスト エフォート(Best Effort)] の場合、Unified CM からのコールは、E20 が応 答したときに消去されます。[暗号化モード(Encryption Mode)] = [オフ(Off)] に設定します。

### L6.0 コードを実行する T150

L6.0 コードを実行している T150 から Unified CM 8.0 以前に SIP コールが発信された場合、Unified CM は、コールへの応答に 対して T150 からただちに送信される UPDATE メッセージを処理しないので、応答があるとコールは即座に消去されます。

**xConfiguration Conference H239** が Off に設定されている場合、BFCP は提供されず、Unified CM は T150 からの UPDATE を処理し、コールは目的に従って完了します。

### H.323 MXP および 9971

VCS に登録されている MXP が、Unified CM に登録されている 9971 付きのコール内に含まれており、その MXP コールが H.323 である場合、MXP 上のビデオは、VGA(フル サイズ画像)でなく、CIF(小さい画像)になります。(MXP F9.0 および 9971 バージョン 9.0.2 で見られる)

MXP コールが SIP の場合、フル サイズ画像が見られます。

# 付録 3:VCS クラスタへの Unified CM の接続

Unified CM バージョン 8.5 以降では、VCS ピアのクラスタと Unified CM を接続するために、次の 2 つの方法で、Unified CM に VCS クラスタ ピアのアドレスを提供できます。

- VCS へのトランクに VCS クラスタのための DNS SRV アドレスを指定する
- VCS へのトランクに VCS ピアのリストを指定する

Unified CM の 8.5 よりも前では、VCS へのトランクは、VCS クラスタの DNS SRV アドレスを指定する必要がありました。

### VCS クラスタの DNS SRV アドレスを指定するための VCS へのトランクの設定

Unified CM が使用する DNS サーバに、VCS ピアのクラスタの DNS SRV レコードが存在することを確認します。DNS SRV レ コードでは、各ピアに同じプライオリティと同じウェイト値が設定されている必要があります。

- **1.** Unified CM で、[デバイス(Device)] > [トランク(Trunk)] に移動します。
- **2.** 以前設定したトランクを選択します。
- **3.** 下へスクロールし、[SIP 情報(SIP Information)] セクションのフィールドを次のように設定します。

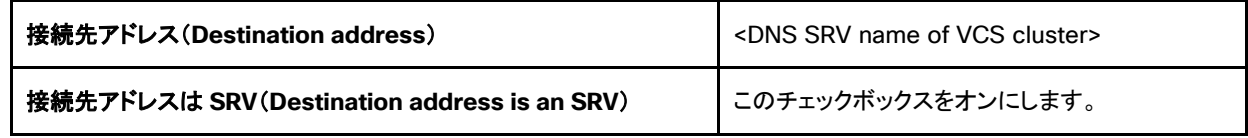

- **4.** [保存(Save)] をクリックします。
- **5.** [リセット(Reset)] をクリックします。
- **6.** [リセット(Reset)] をクリックします。
- **7.** VCS で、クラスタ名が SIP ドメインとして設定されていることを確認します([設定(Configuration)] > [ドメイン(Domains)])。

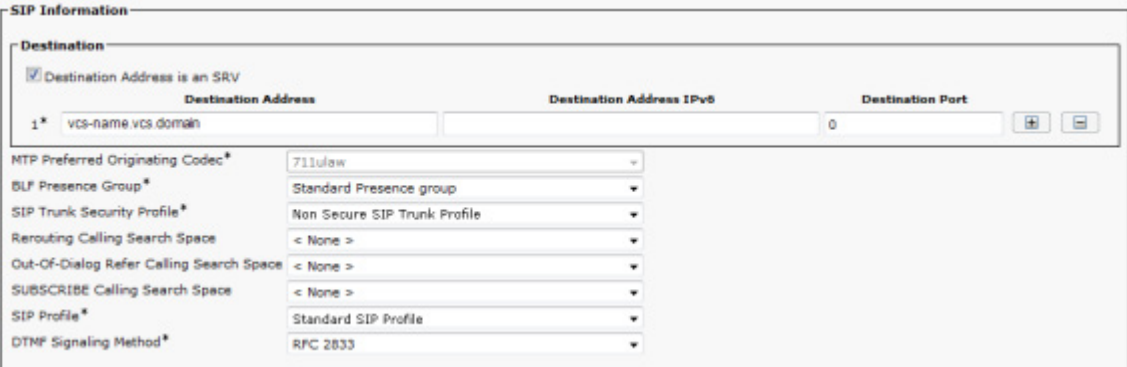

# VCS ピアのリストを指定するための VCS へのトランクの設定

- **1.** Unified CM で、[デバイス(Device)] > [トランク(Trunk)] に移動します。
- **2.** 以前設定したトランクを選択します。
- **3.** 下へスクロールし、[SIP 情報(SIP Information)] のフィールドに次のように設定します

(追加の宛先アドレスのエントリを表示するには、[+] をクリックします)。

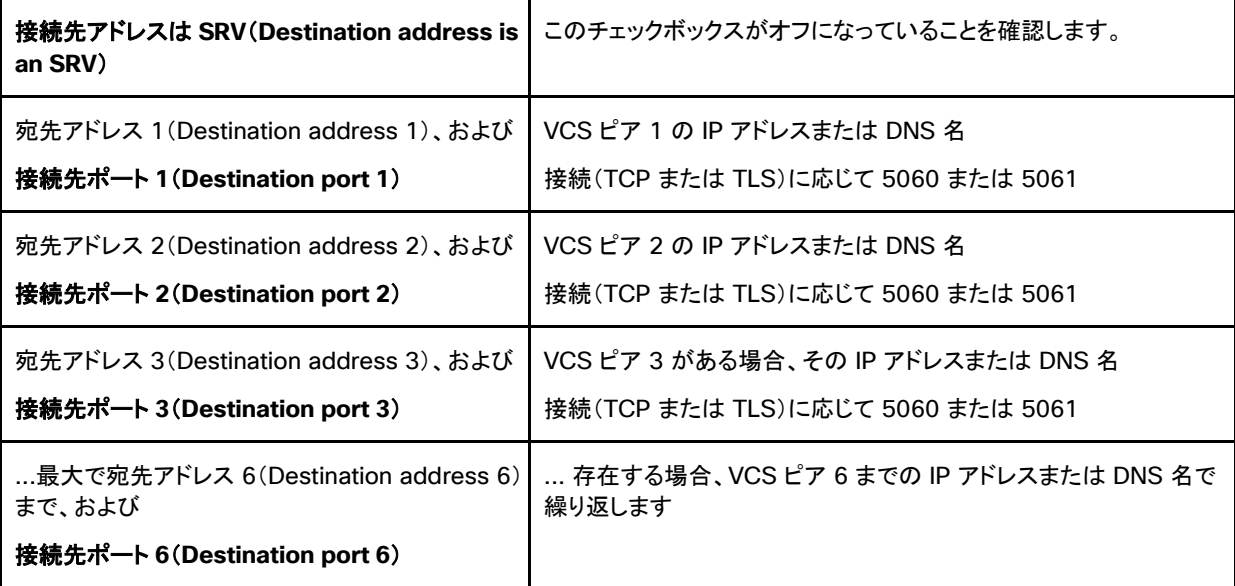

- **4.** [保存(Save)] をクリックします。
- **5.** [リセット(Reset)] をクリックします。
- **6.** [リセット(Reset)] をクリックします。

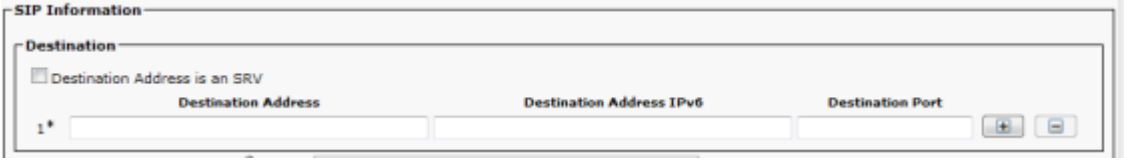

# 付録 4:Unified CM ノードのクラスタへの VCS の接続

VCS を Unified CM ノードのクラスタに接続する場合は、VCS が各 Unified CM ノードへのコールをルーティングできる必要があ ります。

これは、設定に応じて次の 2 種類の方法で実行できます。

- **1.** Unified CM ノードをロケーション ピア アドレスとしてリスト化し、VCS の単一のネイバー ゾーンを使用する。このオプション は、VCS X7.0 以降でのみ使用できます。
- **2.** DNS SRV レコードと VCS DNS ゾーンを使用する。

ただし、どちらのオプションでも、VCS から Unified CM へのコールのロードは Unified CM ノード全体で共有されるようになります。

# オプション 1:単一のネイバー ゾーンの使用

#### Unified CM の設定

クラスタでは、Unified CM は(number@<ip address of Unified CM> ではなく)number@domain にルーティングされるコール を受け入れる必要があります。これによって、VCS は、ドメイン部分がコールの送信先ノードの IP アドレスと一致していることを確認 する必要がなくなり、任意の Unified CM ノードにコールを送信できます。

[クラスタの完全修飾ドメイン名(Cluster Fully Qualified Domain Name)]([クラスタ全体のドメイン設定(Clusterwide Domain Configuration)] セクションの [システム(System)] > [エンタープライズ パラメータ(Enterprise parameters)])に、ビデオ ネット ワークと同じドメイン(vcs.domain など)が設定されていることを確認します。

#### VCS Control の設定

次の手順で、VCS の設定をネイバー ゾーンに更新する必要があります。

- **1.** [設定(Configuration)] > [ゾーン(Zones)] に移動します。
- **2.** Unified CM のネイバー ゾーンを選択します。
- **3.** フィールドを次のように設定します。

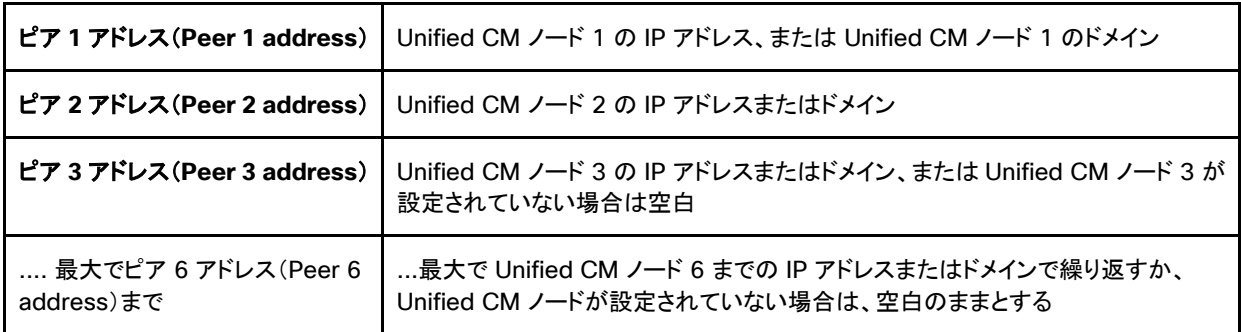

# オプション 2:DNS ゾーンの使用

### Unified CM の設定

[クラスタの完全修飾ドメイン名(Cluster Fully Qualified Domain Name)]([クラスタ全体のドメイン設定(Clusterwide Domain Configuration)] セクションの [システム(System)] > [エンタープライズ パラメータ(Enterprise parameters)])に、ビデオ ネット ワークと同じドメイン(vcs.domain など)が設定されていることを確認します。

### DNS サーバ設定

Unified CM クラスタ用の DNS SRV レコードを使用して、(VCS が使用する)DNS サーバを設定します。

- TLS 接続(各 Unified CM ノードに 1 つのレコード)の\_sips.\_tcp.fqdn\_of\_cucm\_clusterrecords、または
- TCP 接続(各 Unified CM ノードに 1 つのレコード)の\_sip.\_tcp.fqdn\_of\_cucm\_clusterrecords。

### VCS Control の設定

VCS の設定は、次の 3 段階に分けて行う必要があります。

- Unified CM DNS ゾーンを作成
- DNS ゾーンを使用するように検索ルールを調整
- 古い Unified CM のネイバー ゾーンを削除

#### Unified CM DNS ゾーンの作成

- **1.** [設定(Configuration)] > [ゾーン(Zones)] > [ゾーン(Zones)] へ移動します。
- **2.** [新規(New)] をクリックします。
- **3.** フィールドを次のように設定します。

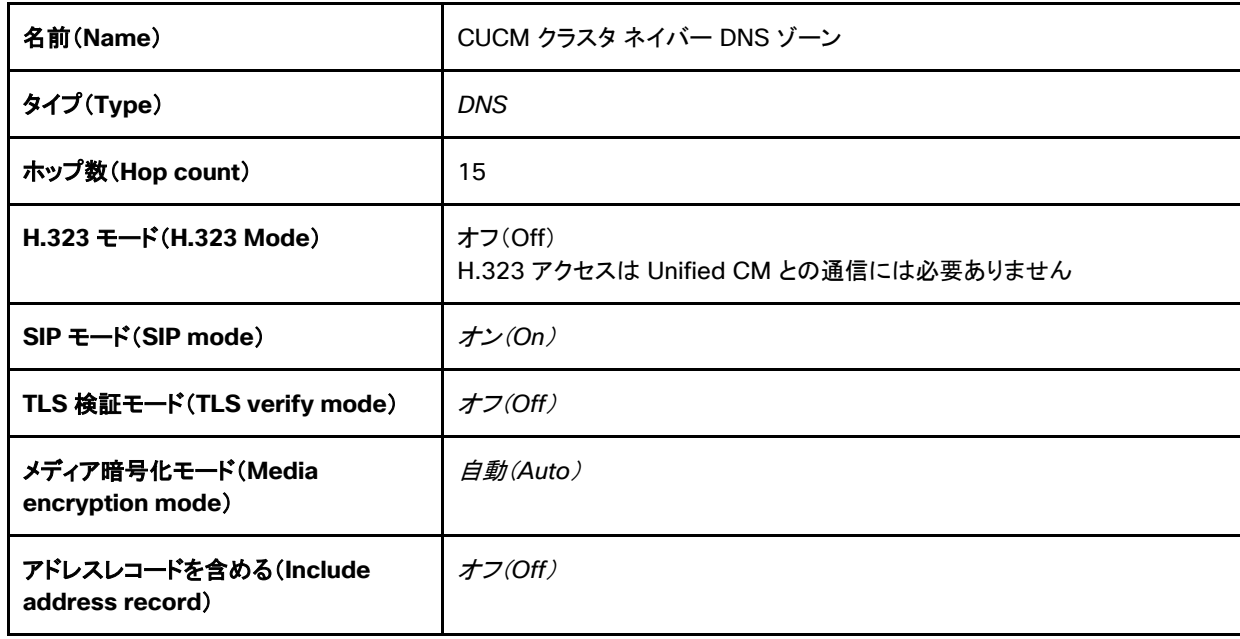

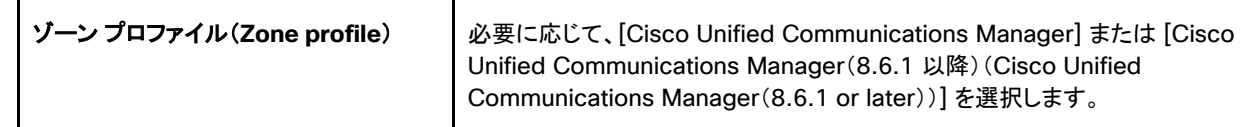

**4.** [ゾーンの作成(Create zone)] をクリックします。

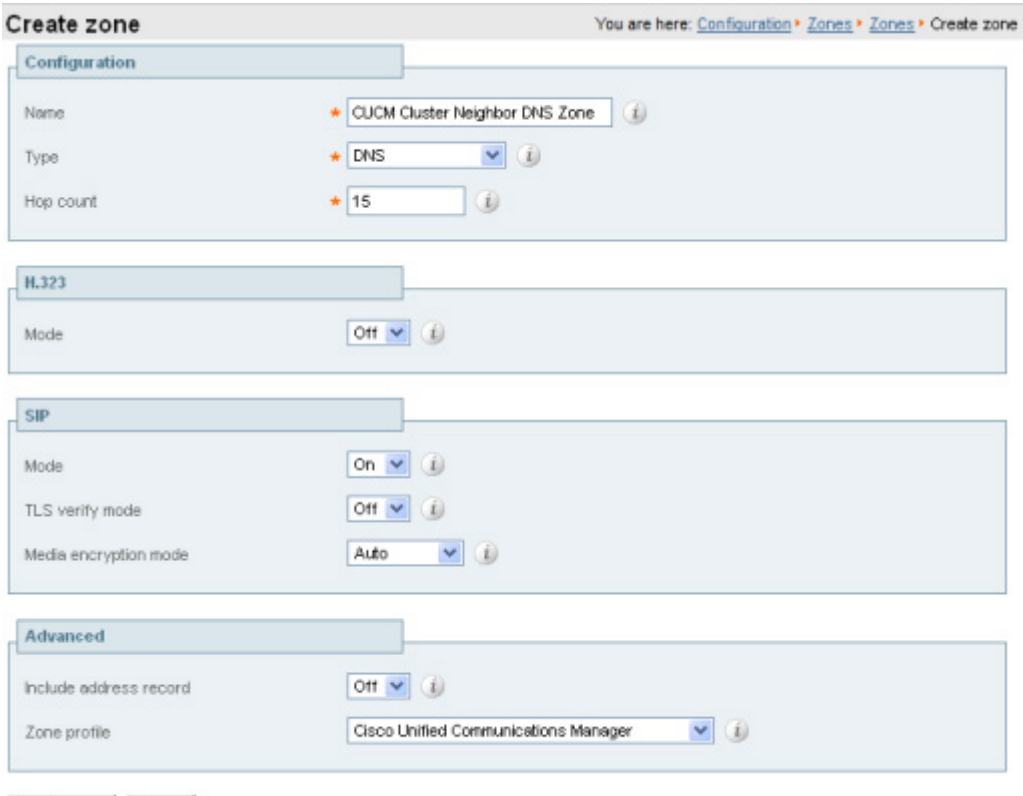

Creste zone

検索ルールの調整

この Unified CM DNS ゾーンをポイントするように、検索ルールを変更します。

- **1.** [設定(Configuration)] > [ダイヤル プラン(Dial plan)] > [検索ルール(Search rules)] に移動します。
- **2.** 既存の「Unified CM へのルーティング」検索ルールを選択します。
- **3.** 上で作成した [CUCM クラスタ ネイバー DNS ゾーン(CUCM Cluster Neighbor DNS Zone)] を使用するように、[転送先 ゾーン(Target zone)] を更新します。
- **4.** [保存(Save)] をクリックします。

#### 古い Unified CM ネイバー ゾーンの削除

現在未使用のネイバー ゾーン「Unified CM ネイバー」を削除します。

- **1.** [設定(Configuration)] > [ゾーン(Zones)] > [ゾーン(Zones)] へ移動します。
- **2.** 「CUCM ネイバー」ゾーンの横にあるチェックボックスをオンにします。
- **3.** [削除(Delete)] をクリックします。

# <span id="page-44-0"></span>付録 5:Multiway と Unified CM

Unified CM に登録されているエンドポイントが Multiway 会議に参加できるようにするには、以下を確認します。

- **1.** Unified CM への VCS ゾーンで、[コール シグナリング ルーテッド モード(Call Signaling Routed Mode)] が [常時 (Always)] に設定されたゾーン プロファイルが使用されている。
- **2.** Unified CM に、Multiway エイリアス ドメインのコールを VCS へルーティングするルート パターンがある。
- **3.** Unified CM では、VCS への SIP トランクが使用する SIP プロファイルで [アプリケーションによるリダイレクト(Redirect by Application)] が選択されている。

### VCS の設定

Unified CM への VCS ゾーンは、[コール シグナリング ルーテッド モード(Call Signaling Routed Mode)] が [常時(Always)] に設定されたゾーン プロファイルを使用する必要があります。これを実行するには、ゾーン プロファイルが必要に応じて、[Cisco Unified Communications Manager] または [Cisco Unified Communications Manager(8.6.1 以降)(Cisco Unified Communications Manager (8.6.1 or later))] に設定されていることを確認します。

### Unified CM の設定

- **1.** Unified CM にビデオ ドメインのコールを VCS へルーティングするルート パターンがあることを確認します。「[Unified CM](#page-12-1)  [に登録されたエンドポイントにコールするための](#page-12-1) VCS に登録されたエンドポイントの有効化」([13](#page-12-1) ページ)の手順に従ってく ださい。
- **2.** VCS への SIP トランクが使用する SIP プロファイルで、[アプリケーションによるリダイレクト(Redirect by Application)] が オンになっていることを確認します。
	- **a.** [デバイス(Device)] > [デバイスの設定(Device Settings)] > [SIP プロファイル(SIP Profile)] に移動します。
	- **b.** [アプリケーションによるリダイレクト(Redirect by Application)] チェックボックスをオンにします。
	- **c.** [設定を適用(Apply Config)] をクリックし、[OK] をクリックします。

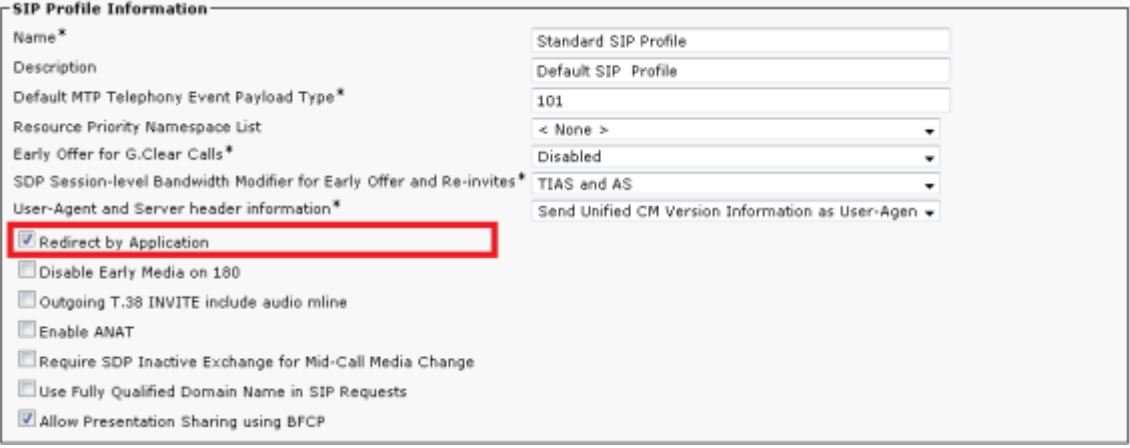

これで、Multiway をテストできます。

# 付録 6:追加情報

### IP アドレスのダイヤル

Unified CM は IP アドレスにダイヤルアウト接続できませんが、VCS では可能です。Unified CM に登録されているエンドポイント から IP アドレスへのダイヤル接続をサポートするには、ナレッジベースの記事「*[Dial IP Addresses from Endpoints Registered](http://www.cisco.com/c/en/us/support/docs/unified-communications/telepresence-video-communication-server-vcs/118884-config-vcs-00.html)  [to CUCM with VCS/Expressway](http://www.cisco.com/c/en/us/support/docs/unified-communications/telepresence-video-communication-server-vcs/118884-config-vcs-00.html)*」の手順に従うことをお勧めします。

### SIP URI で使用できる文字

次の文字セットが SIP URI で許可されます。詳細については、RFC 3261 で参照できます。

a-z、A-Z、0-9、-、\_、./ "!"/ "~" / "\*" / "'"/ "(" / ")" "&" / "=" / "+" / "\$" / "," / ";" / "?"/ "/"

その他の文字が必要な場合は、必須の文字の ASCII 値を表す 2 桁の 16 進数の前に「%」を使用して「エスケープ」する必要があ ります。

たとえば、「alice smith@example.com」を「alice%20smithexample.com」としてエンコードする必要があります(この場合、 「%20」は空白文字を表します)。

# マニュアルの変更履歴

次の表に、このマニュアルの変更履歴の要約を示します。

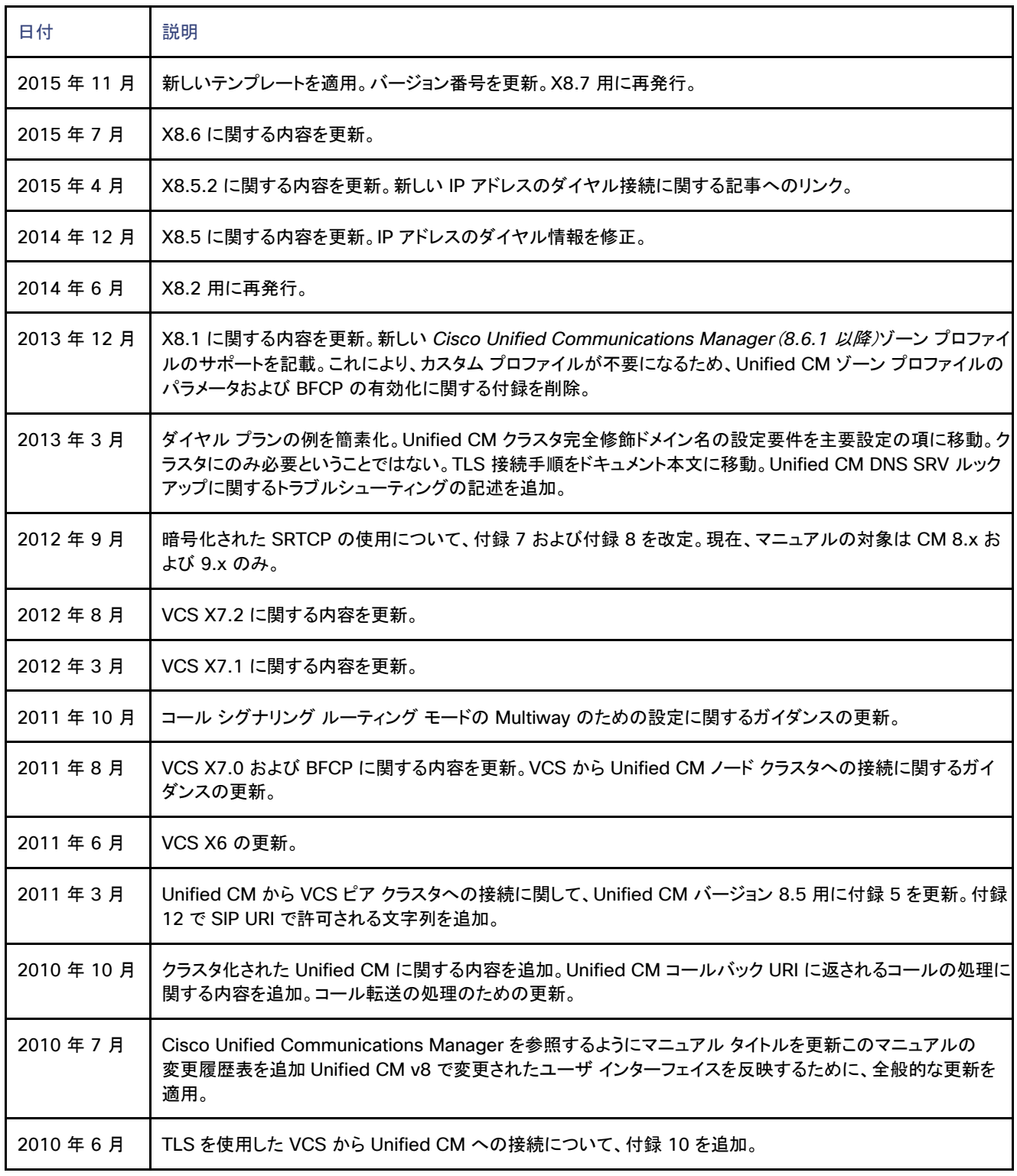

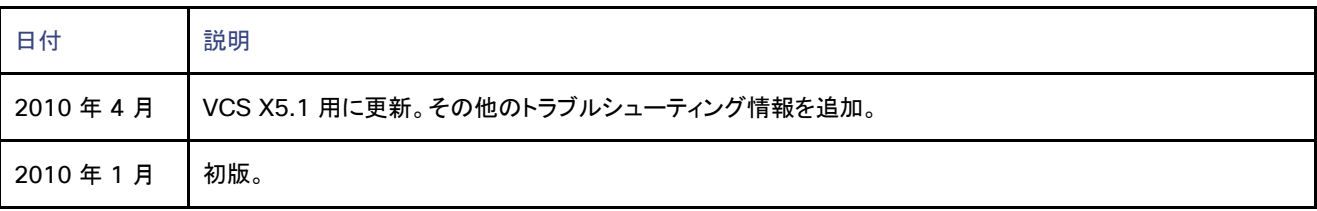

# シスコの法的情報

このマニュアルに記載されている仕様および製品に関する情報は、予告なしに変更されることがあります。このマニュアルに記載さ れている表現、情報、および推奨事項は、すべて正確であると考えていますが、明示的であれ黙示的であれ、一切の保証の責任を 負わないものとします。このマニュアルに記載されている製品の使用は、すべてユーザ側の責任になります。

対象製品のソフトウェア ライセンスおよび限定保証は、製品に添付された『Information Packet』に記載されています。添付されて いない場合には、代理店にご連絡ください。

The Cisco implementation of TCP header compression is an adaptation of a program developed by the University of California, Berkeley (UCB) as part of UCB's public domain version of the UNIX operating system. All rights reserved. Copyright © 1981, Regents of the University of California.

ここに記載されている他のいかなる保証にもよらず、各社のすべてのマニュアルおよびソフトウェアは、障害も含めて「現状のまま」 として提供されます。シスコおよびこれら各社は、商品性の保証、特定目的への準拠の保証、および権利を侵害しないことに関する 保証、あるいは取引過程、使用、取引慣行によって発生する保証をはじめとする、明示されたまたは黙示された一切の保証の責任 を負わないものとします。

いかなる場合においても、シスコおよびその供給者は、このマニュアルの使用または使用できないことによって発生する利益の損失 やデータの損傷をはじめとする、間接的、派生的、偶発的、あるいは特殊な損害について、あらゆる可能性がシスコまたはその供給 者に知らされていても、それらに対する責任を一切負わないものとします。

このマニュアルで使用している IP アドレスおよび電話番号は、実際のアドレスおよび電話番号を示すものではありません。マニュア ル内の例、コマンド出力、ネットワーク トポロジ図、およびその他の図は、説明のみを目的として使用されています。説明の中に実 際のアドレスおよび電話番号が使用されていたとしても、それは意図的なものではなく、偶然の一致によるものです。

ハード コピーおよびソフト コピーの複製は公式版とみなされません。最新版はオンライン版を参照してください。

シスコは世界各国 200 箇所にオフィスを開設しています。各オフィスの住所、電話番号、FAX 番号は当社の Web サイト ([www.cisco.com/go/offices](http://www.cisco.com/go/offices/) [英語])をご覧ください。

© 2015 Cisco Systems, Inc. All rights reserved.

# シスコの商標または登録商標

Cisco and the Cisco logo are trademarks or registered trademarks of Cisco and/or its affiliates in the U.S. and other countries. To view a list of Cisco trademarks, go to this URL: [www.cisco.com/go/trademarks.](http://www.cisco.com/web/JP/trademark_statement.html) Third-party trademarks mentioned are the property of their respective owners. The use of the word partner does not imply a partnership relationship between Cisco and any other company. (1110R)